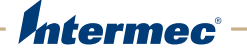

# PB<sub>22</sub> | PB<sub>32</sub> Mobile Label and Receipt Printer

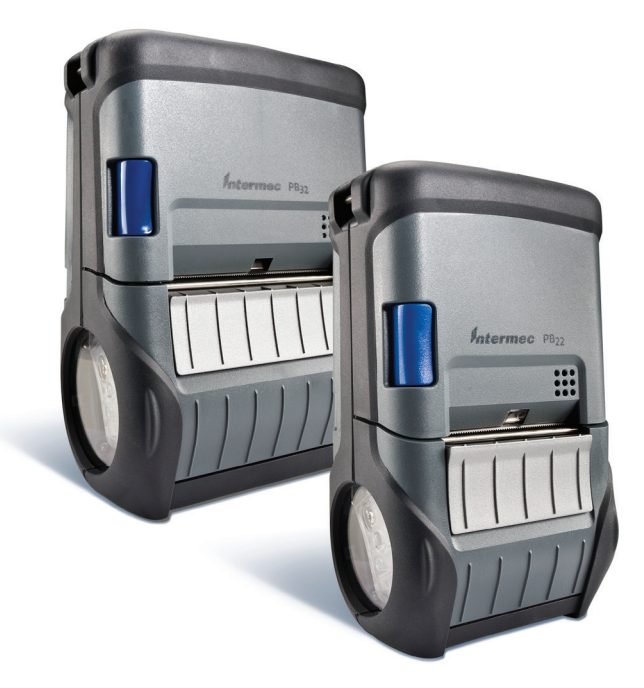

# User Guide

Intermec by Honeywell 16201 25th Ave W Lynnwood, WA 98087

The information contained herein is provided solely for the purpose of allowing customers to operate and service Intermec-manufactured equipment and is not to be released, reproduced, or used for any other purpose without written permission of Intermec Inc.

Information and specifications contained in this document are subject to change without prior notice and do not represent a commitment on the part of Intermec Inc.

Copyright © 2009–2016 Intermec, Inc., Honeywell International Inc. All rights reserved.

For patent information, see **www.hsmpats.com**.

Microsoft, Windows, and the Windows logo are registered trademarks of Microsoft Corporation in the United States and/or other countries.

Bluetooth is a trademark of Bluetooth SIG, Inc., U.S.A.

Wi-Fi is a registered certification mark of the Wi-Fi Alliance.

### **Document Change Record**

This page records changes to this document. The document was originally released as Revision 001.

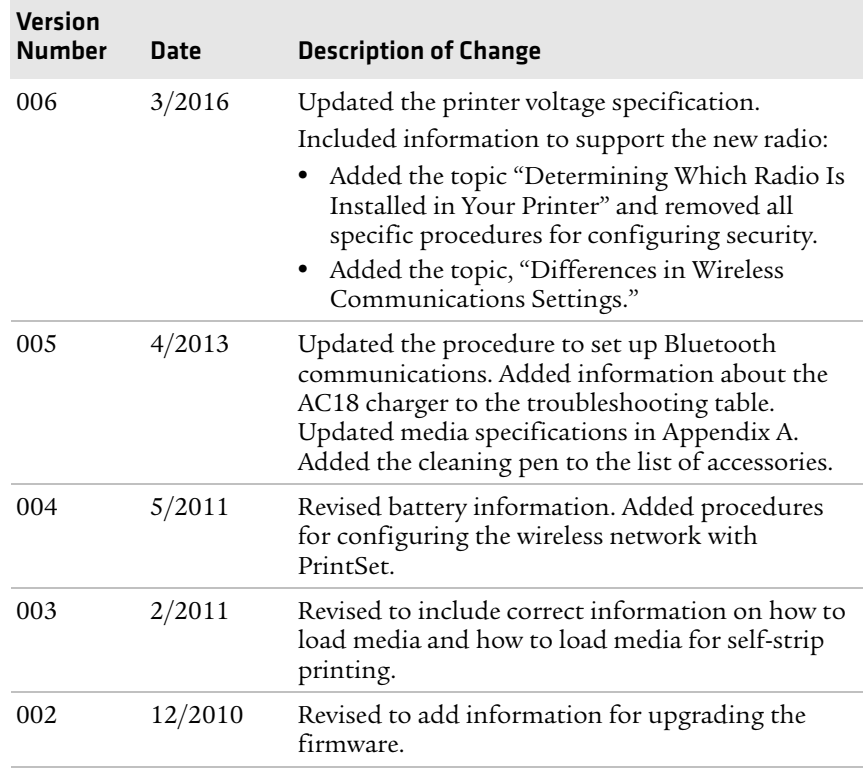

# **Contents**

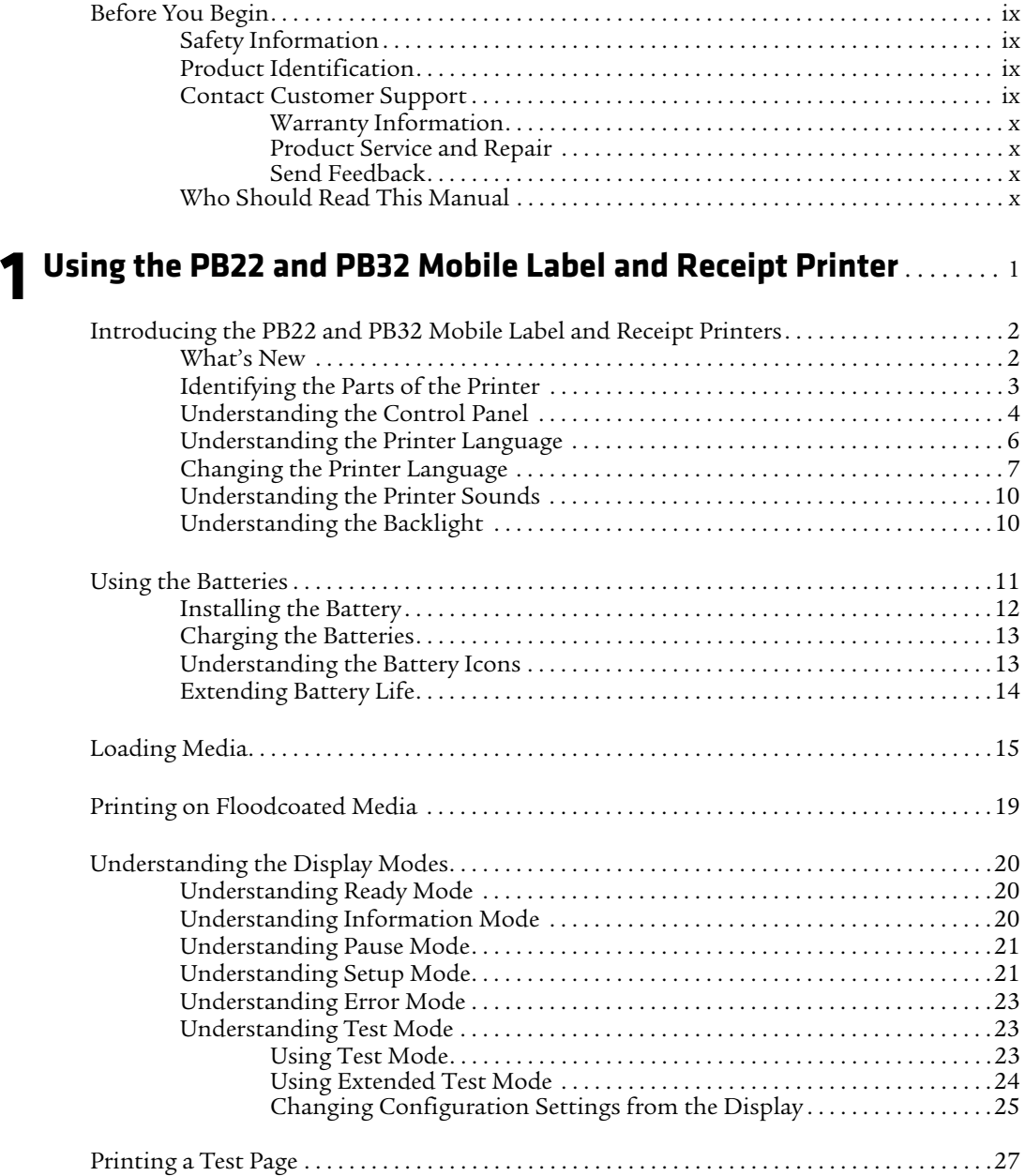

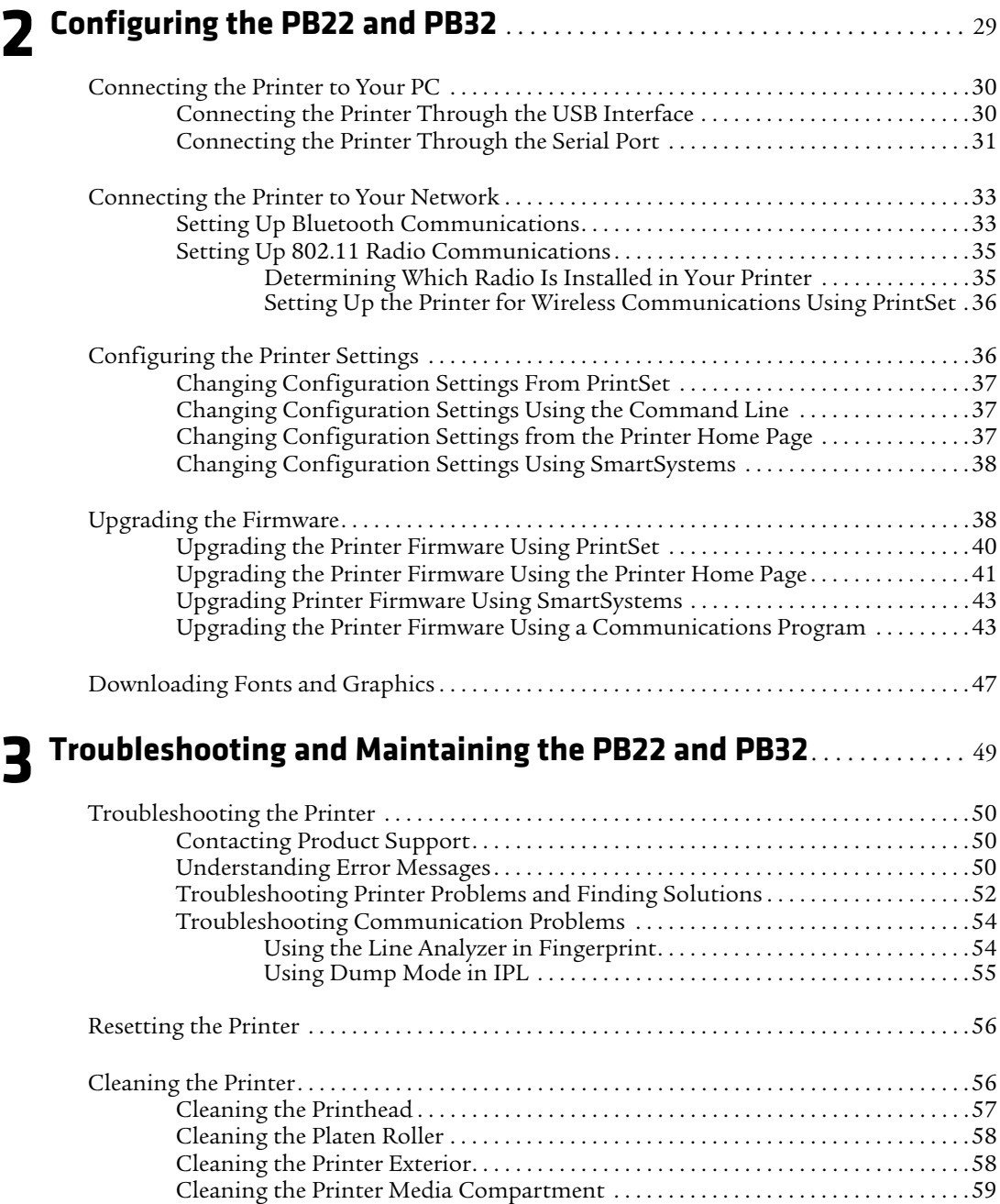

#### *Contents*

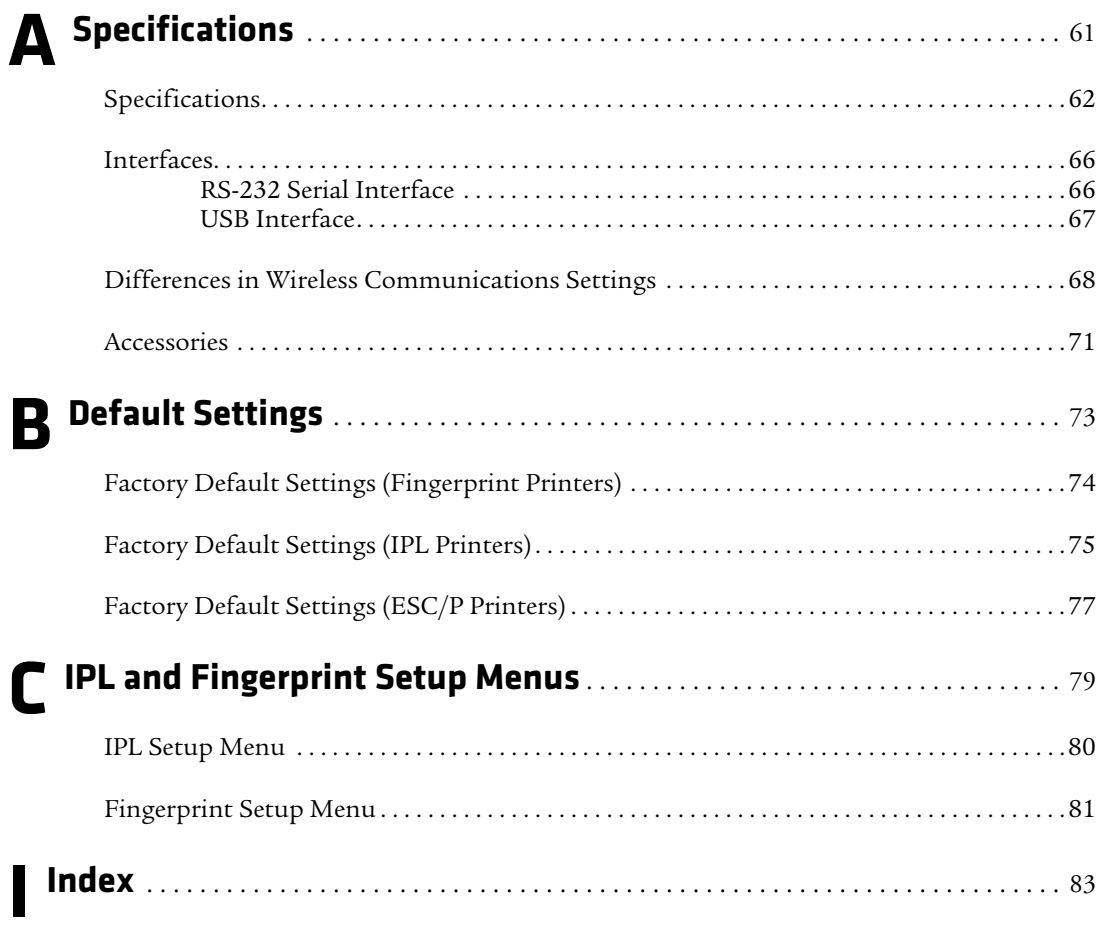

#### *Contents*

# <span id="page-8-0"></span>**Before You Begin**

This section provides you with safety information, technical support information, and sources for additional product information.

### <span id="page-8-1"></span>**Safety Information**

Your safety is extremely important. Read and follow all warnings and cautions in this document before handling and operating Intermec equipment. You can be seriously injured, and equipment and data can be damaged if you do not follow the safety warnings and cautions.

This section explains how to identify and understand warnings, cautions, and notes that are in this document.

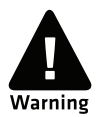

**A warning alerts you of an operating procedure, practice, condition, or statement that must be strictly observed to avoid death or serious injury to the persons working on the equipment.**

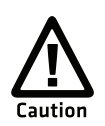

**A caution alerts you to an operating procedure, practice, condition, or statement that must be strictly observed to prevent equipment damage or destruction, or corruption or loss of data.**

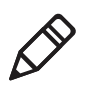

**Note:** Notes either provide extra information about a topic or contain special instructions for handling a particular condition or set of circumstances.

### <span id="page-8-2"></span>**Product Identification**

The machine labels are attached to the underside of the printer and contain information on type, model, serial number, and AC voltage. This document provides warnings regarding personal safety during operation of the printer.

### <span id="page-8-3"></span>**Contact Customer Support**

[To search our knowledge base for a solution or to log in to the](www.hsmcontactsupport.com)  Technical Support portal and report a problem, go to **www.hsmcontactsupport.com**.

#### *Before You Begin*

For our latest contact information, see **[www.honeywellaidc.com/](http://www.honeywellaidc.com) [locations](http://www.honeywellaidc.com)**.

### <span id="page-9-0"></span>**Warranty Information**

[To understand the warranty for your Honeywell product, visit the](http://www.honeywellaidc.com)  [Honeywell website at](http://www.honeywellaidc.com) **www.honeywellaidc.com** and click **Resources** > **Warranty**.

### <span id="page-9-1"></span>**Product Service and Repair**

[Honeywell International Inc. provides service for all of its products](http://www.honeywellaidc.com)  through service centers throughout the world. To find your service [center, go to](http://www.honeywellaidc.com) **www.honeywellaidc.com** and select **Support** > **Contact Support** > **Service and Repair**. Contact your service center to obtain a Return Material Authorization number (RMA #) before you return the product.

To obtain warranty or non-warranty service, return your product to Honeywell (postage paid) with a copy of the dated purchase record.

### <span id="page-9-2"></span>**Send Feedback**

Your feedback is crucial to the continual improvement of our documentation. To provide feedback about this manual, please contact the Technical Communications department directly at **[ACSHSMTechnicalCommunications@honeywell.com](mailto:ACSHSMTechnicalCommunications@honeywell.com)**.

### <span id="page-9-3"></span>**Who Should Read This Manual**

This user guide is for the person who is responsible for installing, configuring, and maintaining the PB22 and PB32 printers.

This guide provides you with information about the features of the PB22 and PB32, and how to install, configure, operate, maintain, and troubleshoot them.

<span id="page-10-1"></span><span id="page-10-0"></span>Use this chapter to familiarize yourself with the PB22 and PB32 mobile label and receipt printer. This chapter contains these sections:

- **• [Introducing the PB22 and PB32 Mobile Label and](#page-11-0)  [Receipt Printers](#page-11-0)**
- **• [Using the Batteries](#page-20-0)**
- **• [Loading Media](#page-24-0)**
- **• [Printing on Floodcoated Media](#page-28-0)**
- **• [Understanding the Display Modes](#page-29-0)**
- **• [Printing a Test Page](#page-36-0)**

## <span id="page-11-0"></span>**Introducing the PB22 and PB32 Mobile Label and Receipt Printers**

The PB22 and PB32 are rugged mobile label and receipt printers that are designed for use with Intermec mobile computers, Intermec vehicle mount computers, and the SF51 and SR61 scanners. The PB22 uses 50.8 mm (2 in) media and the PB32 uses 76.2 mm (3 in) media.

The PB22 and PB32 provide:

- **•** a print resolution of 203 dpi.
- **•** print speeds of up to 101.6 mm per second (4 ips).
- **•** 802.11 b/g or Bluetooth radio options.

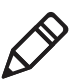

**Note**: Unless otherwise noted, this manual uses the term "printer" to refer to both the PB22 and PB32 printers.

### <span id="page-11-1"></span>**What's New**

The is version of the user guide includes these changes:

- **•** Added the topic **["Determining Which Radio Is Installed in](#page-44-2)  [Your Printer" on page 35](#page-44-2)** and removed all specific procedures for configuring security.
- **•** Added the topic, **["Differences in Wireless Communications](#page-77-1)  [Settings" on page 68](#page-77-1)**.

### <span id="page-12-0"></span>**Identifying the Parts of the Printer**

Use this illustration to familiarize yourself with some of the features of the printer.

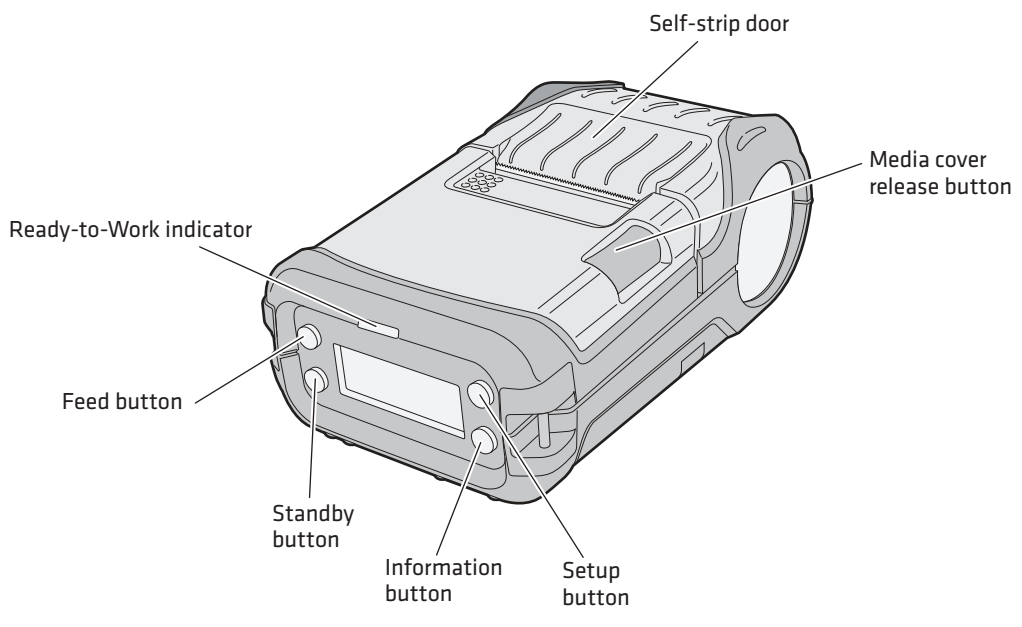

*PB22 and PB32 : This illustration shows the important features of the printer. A weather-resistant flap protects the communications ports and the external power connector.*

### <span id="page-13-0"></span>**Understanding the Control Panel**

The printer control panel contains four buttons, a liquid crystal display (LCD), and one LED indicator. Use the four buttons to navigate the menu system and perform functions on the printer.

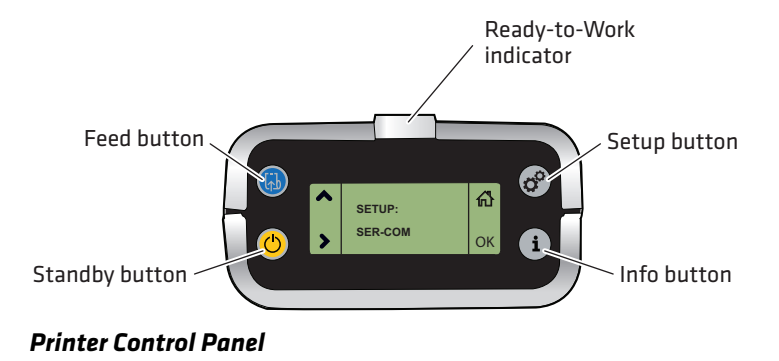

#### *How to Use the PB22 and PB32 Buttons*

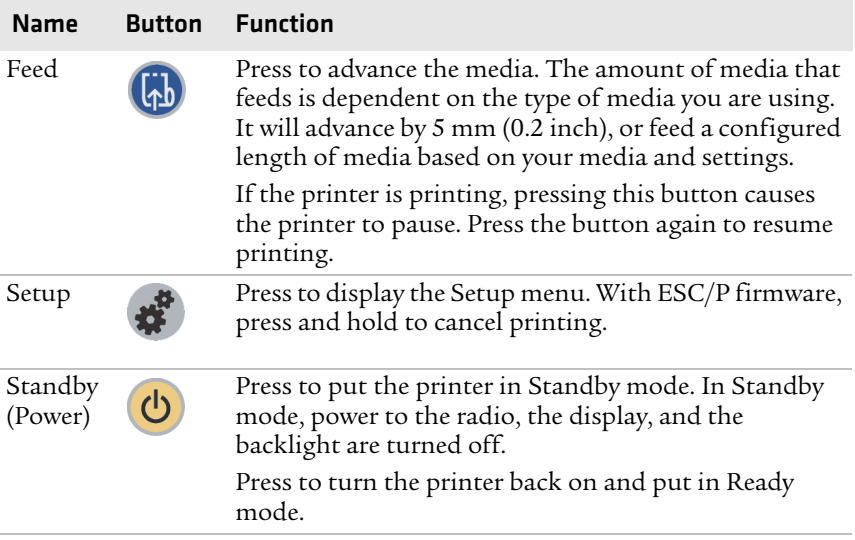

| <b>Name</b> |    | <b>Button</b> Function                                                                                                    |
|-------------|----|----------------------------------------------------------------------------------------------------|
| Info        | T. | Press to display a summary of network connection<br>information and error conditions. Each setting in the<br>summary information displays on the screen for five<br>seconds. |
|             |    | In Fingerprint and IPL, press this button in Pause<br>mode to cancel the print job. The info button is not<br>functional with ESC/P.                                         |

*How to Use the PB22 and PB32 Buttons (continued)*

All of the buttons can act as "soft keys," which means that the function of each button depends on the state of the printer. A small icon appears in the screen next to the button to indicate the function it performs.

### *Understanding the Soft Keys*

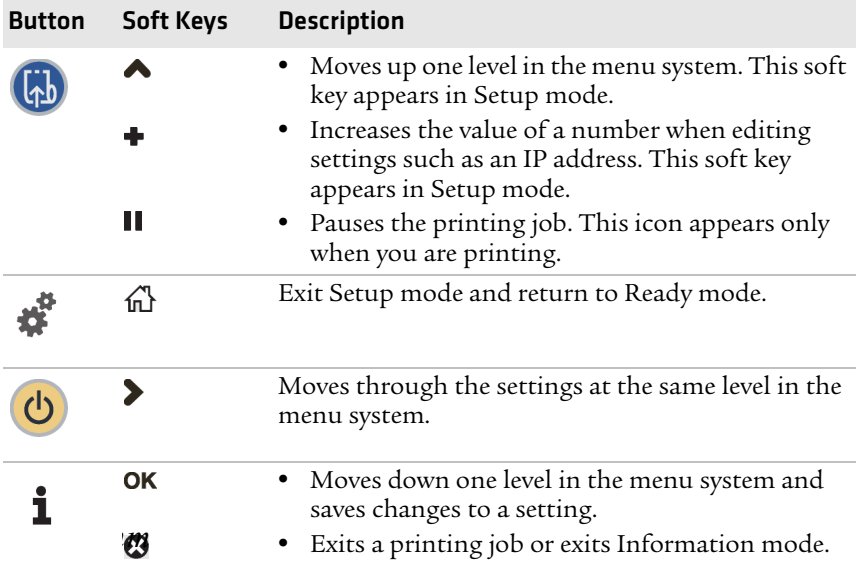

There is only one LED on the printer: the Ready-to-Work*™* indicator.

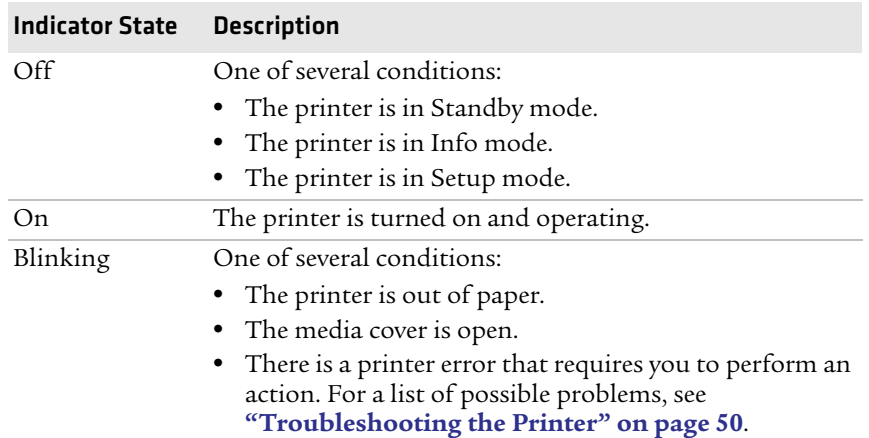

#### *Understanding the Ready-to-Work Indicator*

### <span id="page-15-0"></span>**Understanding the Printer Language**

Your printer comes with Intermec Printer Language (IPL), Fingerprint, ESC/P, ZSim, and the ability to run any of the printer languages. The language you select affects the functionality of the printer and how you interact with it.

The printer displays the current firmware type and version in Ready mode.

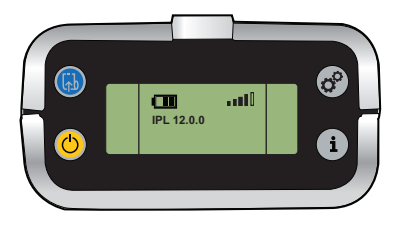

*Printer Running IPL Firmware*

The first time you turn on the printer, you select the printer language to run on the printer. The language you select automatically runs each time you turn on your printer.

### **To select the printer language**

- **1** Turn on the printer.
- **2** Press the appropriate button to select a language.

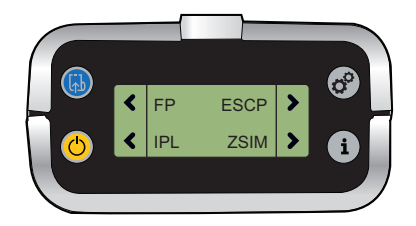

### <span id="page-16-0"></span>**Changing the Printer Language**

The printer language you select affects the functionality of the printer and how you interact with it. You can change the printer language using PrintSet, the printer home page, a communications program like HyperTerminal, or the printer display.

### **To change the printer language using PrintSet**

- **1** Connect your printer to your PC using a serial cable. For help, see **["Connecting the Printer Through the Serial Port" on page 31](#page-40-1)**.
- **2** Open PrintSet. The Intermec PrintSet dialog box appears.
- **3** Under My Printers, click the printer you want to work with.
- **4** Click **Printer** > **Language Wizard**. The Language Wizard appears.
- **5** Follow the prompts to change the printer language.

#### **To change the printer language using Fingerprint and a communications program**

- **1** Connect your printer to your PC using a serial cable. For help, see **["Connecting the Printer Through the Serial Port" on page 31](#page-40-1)**.
- **2** Start a communications program like HyperTerminal.
- **3** Send the enable administrator rights command:

run "su -p pass admin

**4** Send the run command to change the printer language:

```
setlanguage IPL -r
```
#### **To change the printer language using IPL and a communications program**

- **1** Connect your printer to your PC using a serial cable. For help, see **["Connecting the Printer Through the Serial Port" on page 31](#page-40-1)**.
- **2** Start a communications program like HyperTerminal.
- **3** Send the enable administrator rights command:

```
<STX><ESC>.y, su -p pass admin <ETX>
```
**4** Send the run command to change the printer language:

```
<STX><EXC> .y,setlanguage FP -r<ETX>
```
#### **To change the printer language using ESC/P and a communications program**

- **1** Connect your printer to your PC using a serial cable. For help, see **["Connecting the Printer Through the Serial Port" on page 31](#page-40-1)**.
- **2** Start a communications program like HyperTerminal.
- **3** Enter U-shell. Press the ESC key and type:

 $\{$  SYS : USH $\}$ 

**4** Send the enable administrator rights command:

```
su -p pass admin
```
**5** Send the run command to change the printer language:

setlanguage IPL -r

#### **To change the printer language using the display and Fingerprint**

- **1** Press the **Setup button**. The Setup menu system appears.
- **2** Press  $\triangleright$  until you reach **Print Defs**.
- **3** Press OK to enter the Print Defs menu system.
- **4** Press until you reach **CMD Language.**
- **5** Press **OK** to enter the CMD Language menu system.
- **6** Press **b** until you see the language of you want to select.
- **7** Press **OK** to select the printer language.
- **8** Cold boot the printer:
	- **a** Remove the printer battery.
	- **b** Replace the printer battery.
	- **c** Turn the printer on.

### **To change the printer language using the display and IPL**

- **1** Press the **Setup** button. The Setup menu system appears.
- **2** Press until you reach **Test/Service**.
- **3** Press  $\alpha$  to enter the Test/Service menu system.
- 4 Press > until you reach **CMD Language.**
- **5** Press **OK** to enter the CMD Language menu system.
- **6** Press  $\blacktriangleright$  until you see the language you want to select.
- **7** Press **OK** to select the language.
- **8** Cold boot the printer:
	- **a** Remove the printer battery.
	- **b** Replace the printer battery.
	- **c** Turn the printer on.

### **To change the printer language using the display and ESC/P**

- **1** Make sure the printer is in Ready mode.
- **2** Turn the printer off.
- **3** Open the media door.
- **4** Press and hold the **Feed** and **Power** buttons until the display shows "Close Printer Door."
- **5** Press > until you reach **CMD** Language.
- 6 Press ok.
- **7** Press and hold the **Power** button until the different command languages scroll automatically.
- **8** Press **ok** to select the printer language. The printer reboots.

### <span id="page-19-0"></span>**Understanding the Printer Sounds**

The printer plays sounds when certain actions occur.

#### *Understanding the Printer Sounds*

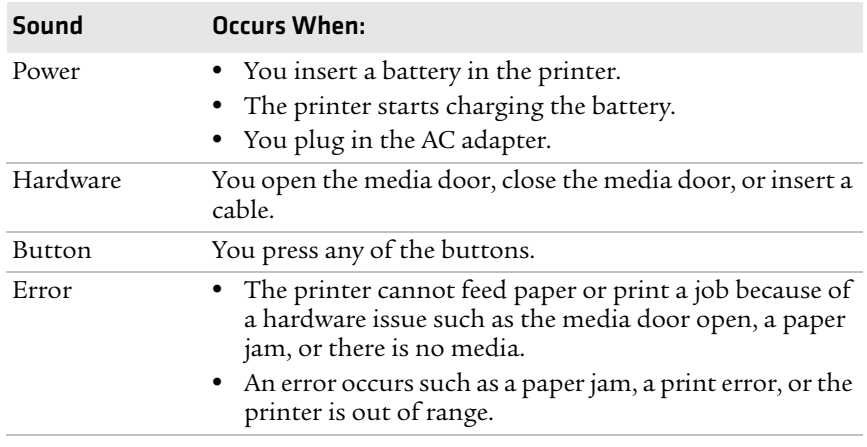

### <span id="page-19-1"></span>**Understanding the Backlight**

The screen backlight on the printer behaves the same way as a screen saver on your PC. After a set amount of time elapses without any user interaction, the backlight goes off. The screen backlight turns on when:

- **•** the printer begins printing.
- **•** you press a button.
- **•** you connect the printer to external power.
- **•** you are communicating with or sending data to the printer.

Use the Setup menu to change the amount of time the backlight turns off. Options for backlight are always off, always on, 5 seconds, 10 seconds, 20 seconds, 30 seconds, or 60 seconds.

# <span id="page-20-0"></span>**Using the Batteries**

The printer uses a rechargeable 7.4 V 2300 mAh lithium-ion battery (Model AB27) for power. You must fully charge the battery before you can use the printer. The battery retains a charge for up to five days when the printer is in Standby mode.

A fully charged battery can usually print over 300 6-inch labels (PB32) or 500 6-inch labels (PB22) at 25% print density. When the printer reports low battery, it can usually print over 50 6-inch labels at 10% print density. The number of labels you can print varies depending on these factors:

- **•** Age of the battery
- **•** Temperature and humidity of the operating environment
- **•** Printer configuration, including network connection settings
- **•** Type of media loaded in the printer
- **•** Amount of data printed for each label
- **•** Threshold at which you configure the low battery warning

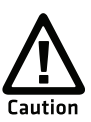

**Use Intermec Model AB27 battery only. Use of another battery may present a risk of fire or explosion.**

**The Model AB27 battery may present a fire or chemical burn hazard if mistreated. Do not disassemble, heat above 100 °C (212 °F), or incinerate. Dispose of used batteries promptly. Keep away from children.**

### <span id="page-21-0"></span>**Installing the Battery**

Make sure you fully charge the battery before you use your printer. You can charge the battery before or after you install it into the printer.

### **To install the battery**

- **1** Lay the printer upside down on a flat surface.
- **2** Insert the battery with the tab facing away from the front control panel.

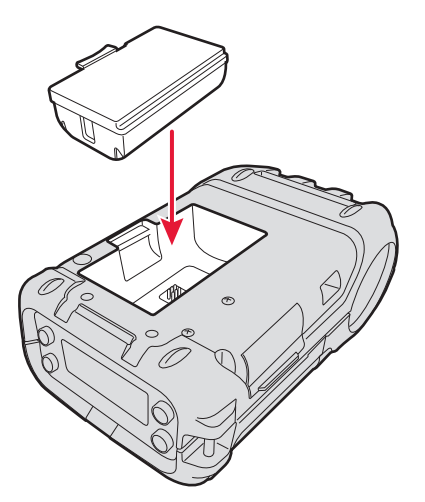

**3** Insert the edge of the battery under the lip of the printer and then push down until you hear the battery latch click.

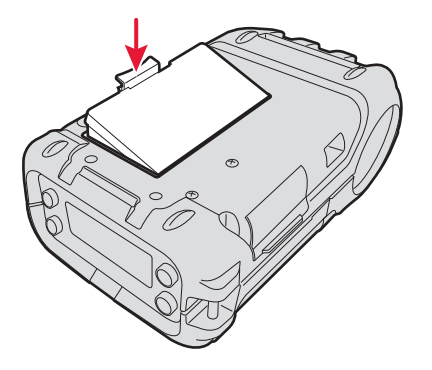

### <span id="page-22-0"></span>**Charging the Batteries**

There are two ways to charge the printer battery:

- **•** Charge the battery in the AC18 4-bay battery charger. It takes approximately 4 hours to charge your batteries using the 4-bay battery charger. For information, see the *[AC18 4-Bay Battery](http://epsfiles.intermec.com/eps_files/eps_man/943-128.pdf)  [Charger Instructions](http://epsfiles.intermec.com/eps_files/eps_man/943-128.pdf).*
- **•** Connect AC power to the printer using a 12 VDC power supply and charge the battery while it is in the printer. The battery takes approximately 3 hours to charge while it is installed in the printer.

To charge the battery inside the printer, you need:

- **•** an Intermec 12 VDC power supply (Model AE19).
- **•** an AC power cord.

### **[To charge the battery inside the printer](http://epsfiles.intermec.com/eps_files/eps_man/943-128.pdf)**

- **1** Install the battery in the printer. For help, see the previous section, **["Installing the Battery" on page 12](#page-21-0)**.
- **2** Connect the power supply to the DC power connector on the printer.
- **3** Connect one end of the power cord to the power supply and then plug the other end into an AC outlet.

### <span id="page-22-1"></span>**Understanding the Battery Icons**

The easiest way to tell the status of your battery is to look at the battery icons on the control panel of the printer.

### *Battery Icon Status*

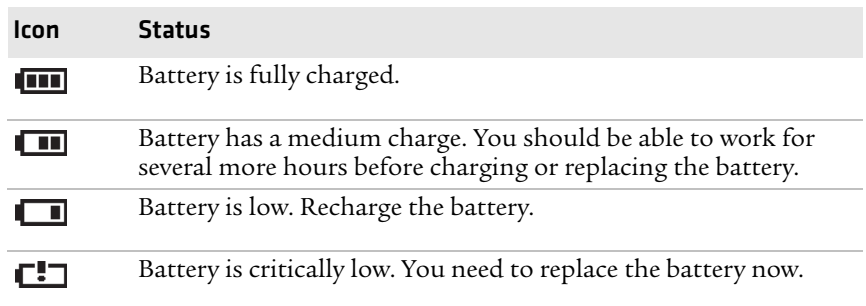

#### *Battery Icon Status (continued)*

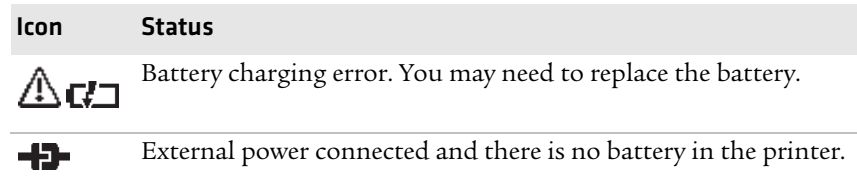

### <span id="page-23-0"></span>**Extending Battery Life**

Follow these guidelines to extend the overall life of your battery:

- **•** Never expose the battery to direct sunlight or temperatures over 50 °C (122 °F).
- **•** Only charge the battery inside the printer using a power supply or in the 4-bay battery charger (Model AC18).
- **•** Do not set the backlight to always on. The always on setting disabled automatic power saving modes.

Follow these guidelines to extend the life of your battery between charges:

- **•** Press the **Standby** button to put the printer in Standby mode.
- **•** Remove the battery if you do not need to use the printer for three days or more.
- **•** Do not operate the printer when the ambient temperature is -20 °C (-4 °F) or lower. Using the printer in temperatures below freezing reduces the overall battery life.

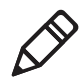

**Note:** Rechargeable batteries lose their ability to maintain a charge over time. You can only recharge a battery a finite number of times before you must replace it.

# <span id="page-24-0"></span>**Loading Media**

You can use roll or fanfold receipt media with the printer. The PB22 and PB32 ship with a test page printed to verify that the printer works. For information on media, see **["Specifications" on page 62](#page-71-1)**.

Additionally, the PB22 and PB32 also support self-strip printing. For more information on how to correctly load media for self-strip printing, see **["To load media for self-strip printing" on page 17](#page-26-0)**.

### **To load media**

**1** Press down on the blue media cover release button until the cover releases.

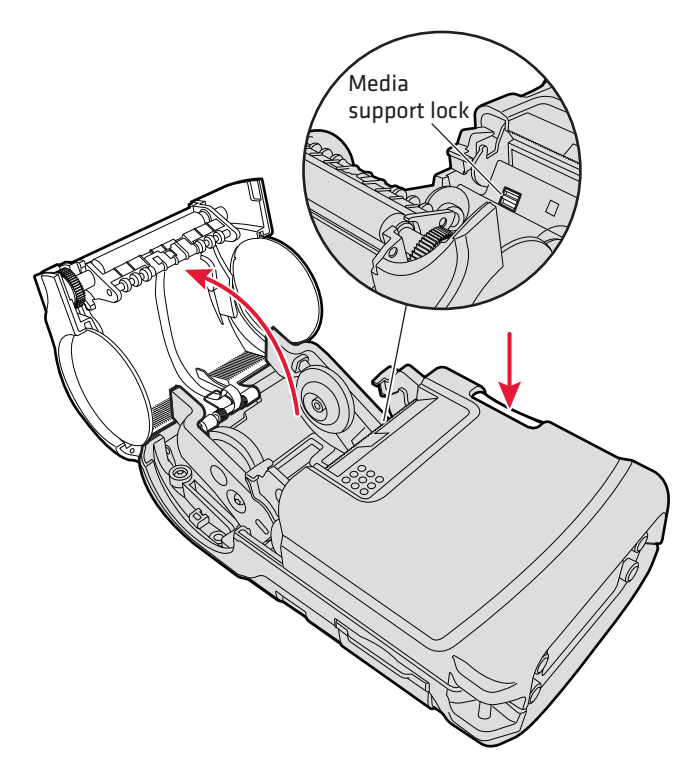

- **2** If necessary, unlock the media support lock before sliding the two media supports apart.
- **3** Insert a roll of media and close the media supports so the roll is held firmly in place. Make sure you load the media clockwise so that it pulls off the core from the bottom of the printer.

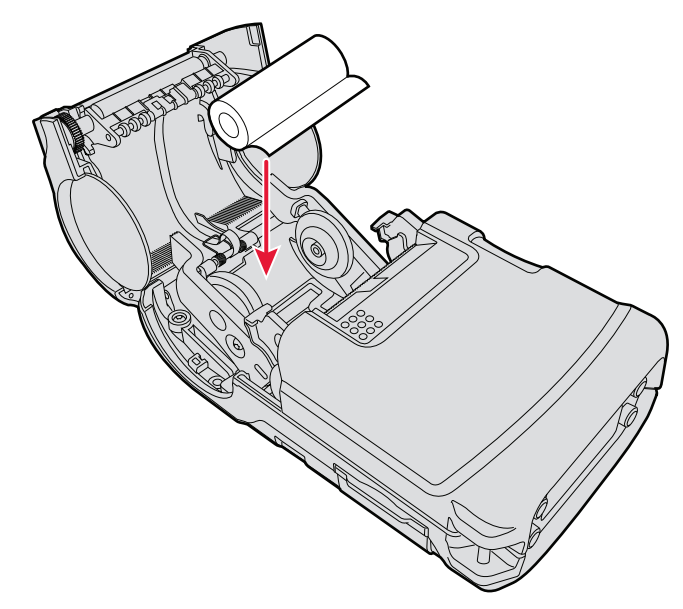

**4** Lock the media support lock.

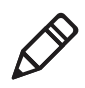

**Note:** The only time you need to unlock and lock the media support lock again is when you are changing to a roll with a different width.

**5** Pull out approximately 8 cm (3 in) of the media.

**6** Close the media cover until it latches.

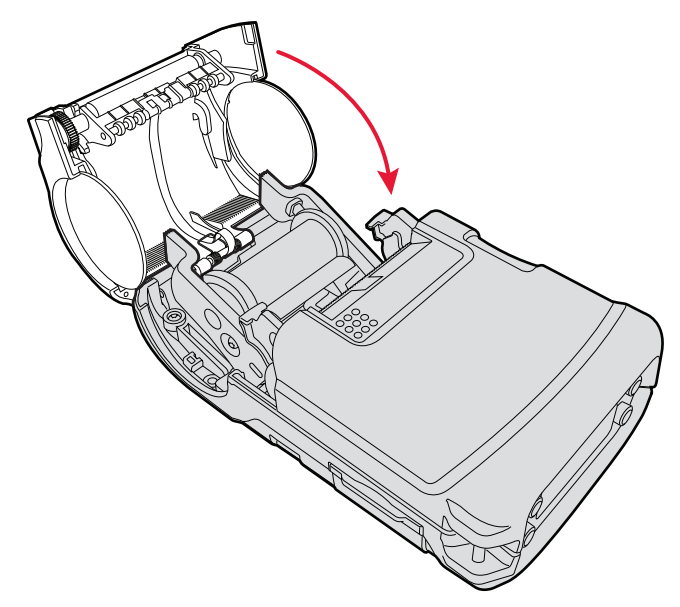

**7** Press the **Feed** button to advance the media.

### <span id="page-26-0"></span>**To load media for self-strip printing**

- **1** Complete Steps 1 through 4 in the previous procedure.
- **2** Open the self-strip door in the media cover.

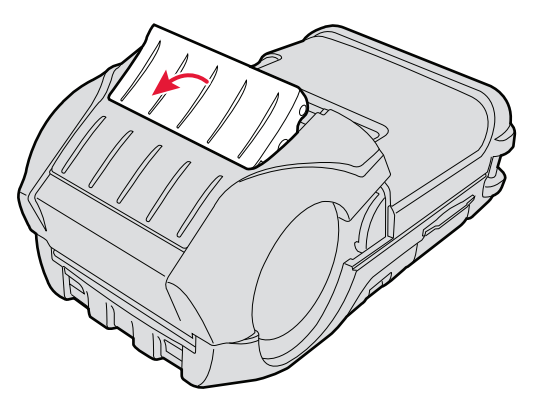

**3** Remove a label from the roll of media so that you are left with several inches of label liner.

**4** Feed the label liner over the self-strip bar and out the back of the self-strip door.

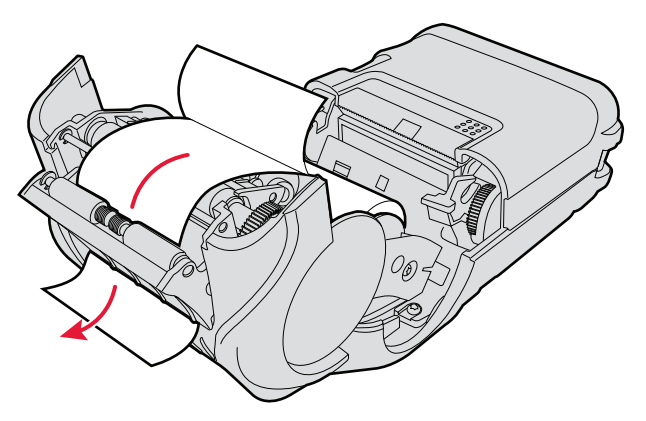

**5** Close the media cover until it latches and press down on the self-strip door to make sure it locks. The separated liner and media spool from the self-strip mechanism.

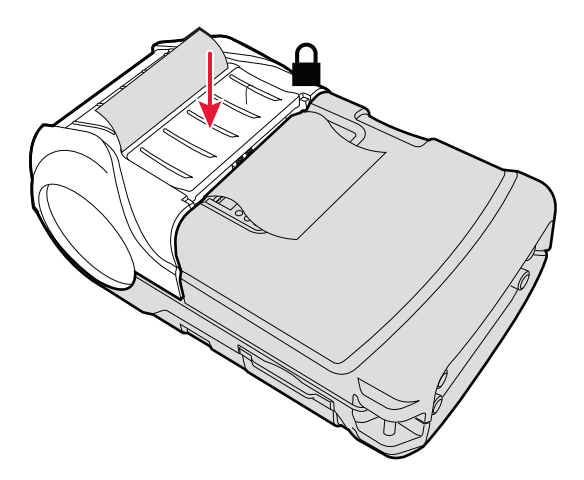

## <span id="page-28-0"></span>**Printing on Floodcoated Media**

If you are using colored media, also known as floodcoated media, you may need to adjust the settings to enable better printing.

### **To configure the printer to print on floodcoated media**

- **1** Press the **Setup** button.
- **2** Press > until you reach **Media**.
- **3** Press **OK** to enter the Media menu system.
- **4** Press  $\blacktriangleright$  until you reach **Advanced**.
- **5** Press **OK** to enter the Advanced menu system.
- **6** Press  $\blacktriangleright$  until you reach **Thermal Management**.
- **7** Press **ok** to enter the Thermal Management menu system.
- **8** Press  $\triangleright$  until you reach **Custom TM**.
- **9** Press **OK** to select Custom TM.

### **To adjust the print speed for floodcoated media**

- **1** Press the **Setup** button.
- **2** Press > until you reach **Media**.
- **3** Press **OK** to enter the Media menu system.
- **4** Press  $\blacktriangleright$  until you reach **Advanced**.
- **5** Press **ok** to enter the Advanced menu system.
- **6** Press  $\blacktriangleright$  until you reach **Min Speed**.
- **7** Press the **Feed** button to scroll through a list of numbers. Select a number that is appropriate for the floodcoated media. To see a list of sensitivity settings for each media type, go to **["Recommended](#page-74-0)  [Media Sensitivity and Constant" on page 65](#page-74-0)**.
- **8** Press  $\alpha$  to select a number.
- **9** Reboot your printer.

# <span id="page-29-0"></span>**Understanding the Display Modes**

The printer has six display modes to help you effectively interact with the printer: Ready, Information, Pause, Setup, Error, and Test.

### <span id="page-29-1"></span>**Understanding Ready Mode**

The printer is in Ready mode when the printer is on and ready to print. The main screen displays the power status, the radio status, and the printer language and version.

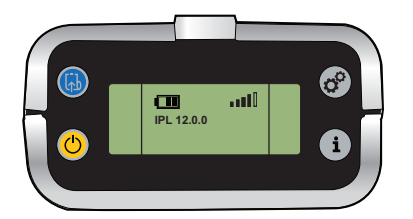

*The PB22 and PB32 in Ready Mode*

### <span id="page-29-2"></span>**Understanding Information Mode**

When the printer is in Information mode, it displays a subset of pertinent information about the printer. If the printer experienced an error, the error message displays first followed by the printer information. Each message displays on the screen for five seconds. After five seconds on the last information screen, the printer exits Information mode.

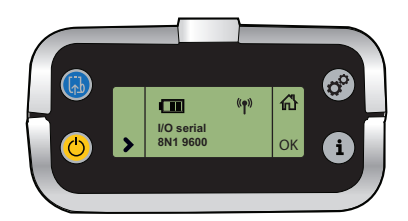

*The PB22 and PB32 in Information Mode*

### **To enter Information mode**

**•** Press the **Information** button on the control panel.

### <span id="page-30-0"></span>**Understanding Pause Mode**

Use Pause mode to momentarily stop printing or to cancel a current print job. When you pause the printer, the Pause mode screen appears. Use the **Feed** button to both pause and resume printing.

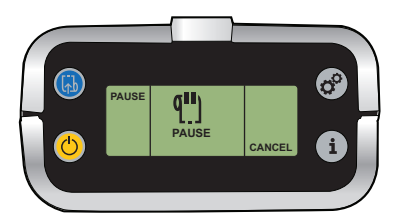

*The PB22 and PB32 in Pause Mode*

#### **To enter Pause mode**

**•** Press the **Feed** button while the printer is printing.

#### **To resume printing**

**•** Press the **Feed** button.

#### **To cancel a print job**

- **1** Press the **Feed** button to pause printing (Fingerprint, IPL, or  $ESC/P$ ).
- **2** Press the **Information** button (or  $\odot$  soft key) to cancel the print job (Fingerprint or IPL) or press and hold the **Pause** button in ESC/P.

### <span id="page-30-1"></span>**Understanding Setup Mode**

Use Setup mode to change the settings on the printer.

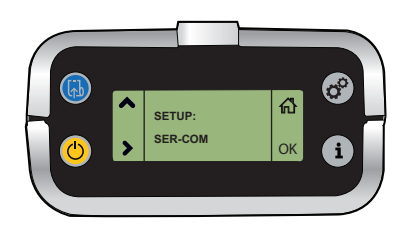

*Sample Setup Mode Screen*

#### **To enter or exit Setup mode**

**•** Press the **Setup** button.

After you enter Setup mode, there are two editing modes: normal and enhanced.

### *Editing Settings in Setup Mode*

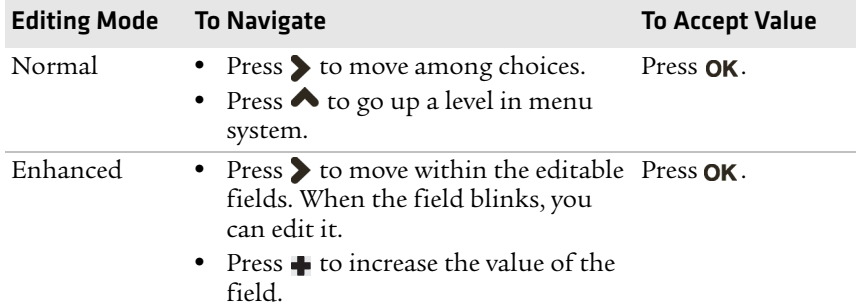

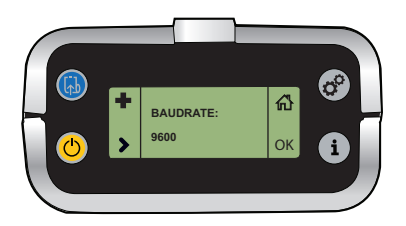

*Normal Editing Mode: In normal editing mode, you see an up arrow and a right arrow for making selections.*

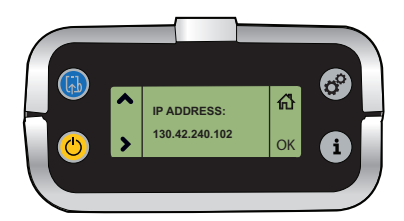

*Enhanced Editing Mode: In enhanced editing mode you have a plus sign and a right arrow to change the value of numeric fields.*

### <span id="page-32-0"></span>**Understanding Error Mode**

The printer enters Error mode when it detects an error condition such as a low battery or a paper fault. Some error messages appear on the screen immediately when they occur, such as DOOR OPEN. Other error messages do not appear until you press the **Information**  button. If there is more than one error at a given time, the errors display in the order that they occurred.

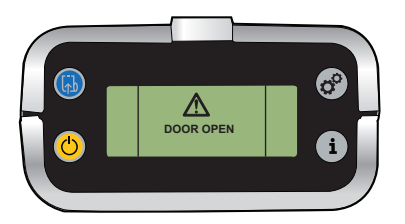

*Sample Error Mode Screen*

If you encounter an error message, see **["Understanding Error](#page-59-4)  [Messages" on page 50](#page-59-4)** for information on how to fix the problem.

### <span id="page-32-1"></span>**Understanding Test Mode**

Use Test mode to verify printer settings, test printing, restore factory default settings, or enter Dump mode for troubleshooting purposes. Two test modes are available: Test mode and Extended Test mode.

### <span id="page-32-2"></span>**Using Test Mode**

Test mode is a simple sequence of events that requires little user interaction. Extended Test mode requires more user interaction and lets you select which actions you want the printer to perform.

### **To enter Test mode**

- **1** Make sure the printer is in Ready mode and is loaded with media.
- **2** Press and hold the **Feed** and **Standby** buttons at the same time until Select Media appears on the screen and it displays the type of media you are using.

**3** Release both buttons. The printer performs a test feed (sensor calibration), prints, and then enters Dump mode.

The printer is now in Dump mode and it scans the communication ports. Any characters received on the communication ports are printed.

**4** Press **Feed** to exit Dump mode.

After you exit Dump mode, the printer returns to Ready mode. For more information on Dump mode, see **["Troubleshooting](#page-63-2)  [Communication Problems" on page 54](#page-63-2)**.

### <span id="page-33-0"></span>**Using Extended Test Mode**

Use Extended Test mode to run additional diagnostic tests, enter Dump mode, or reset the printer to factory defaults.

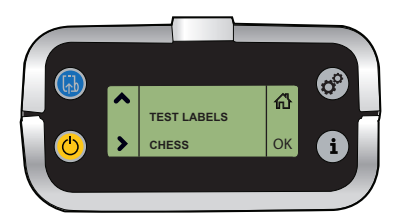

*Sample Extended Test Mode Screen*

### **To enter Extended Test mode**

- **1** Make sure that the printer is loaded with media.
- **2** Press the media cover release button to open the media cover.
- **3** Press the **Standby** button to turn the printer off.
- **4** Press **Feed** and **Standby** buttons at the same time until CLOSE PRINTER DOOR appears on the screen.
- **5** Close the media cover. You are now in Extended Test mode:
	- Press > to cycle through the options.
	- Press OK to select a test option.
	- Press  $\overrightarrow{h}$  to exit Extended Test mode.

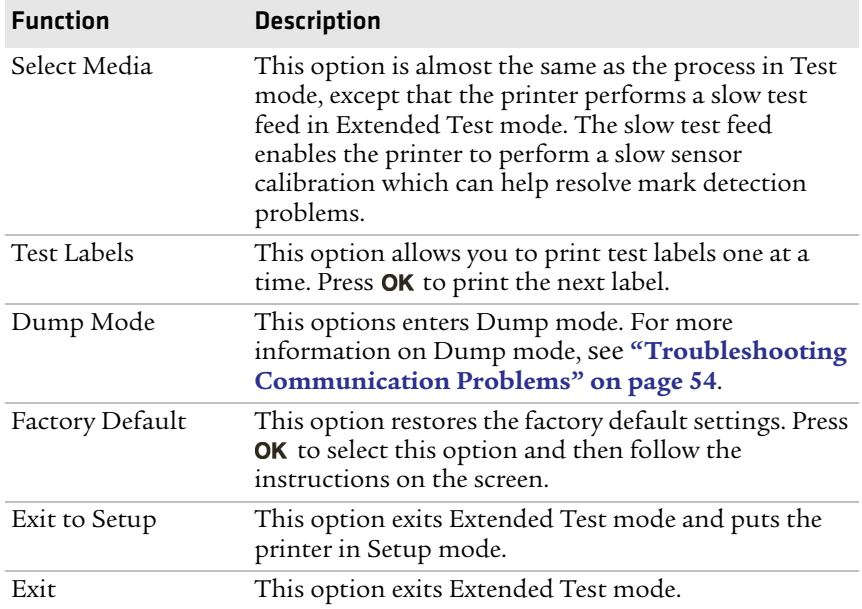

### *Options in Extended Test Mode*

### <span id="page-34-0"></span>**Changing Configuration Settings from the Display**

You need to enter Setup mode before you can change configuration settings. For more information on entering Setup mode and navigating through the settings, see **["Understanding Setup Mode"](#page-30-1)  [on page 21](#page-30-1)**.

The top levels of the Setup menu are organized in a one-way loop. Each level has several sub-levels.

*Chapter 1 — Using the PB22 and PB32 Mobile Label and Receipt Printer*

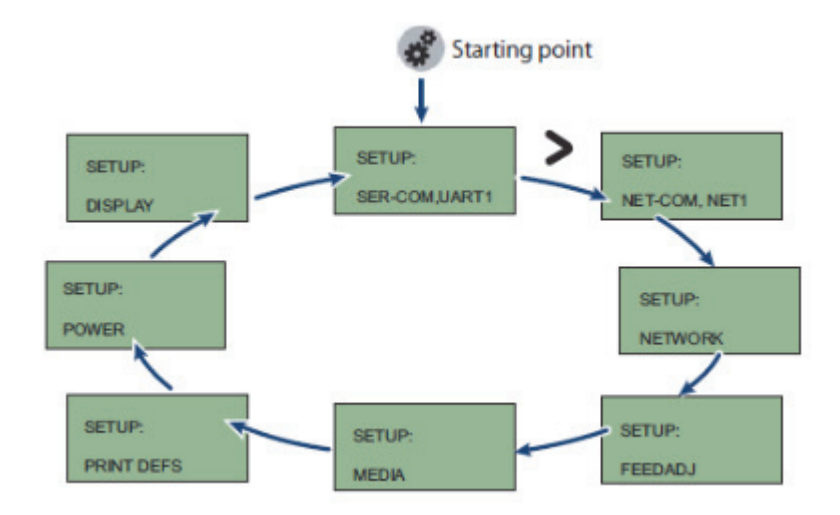

*The Main Levels of the Setup Menu in Fingerprint*

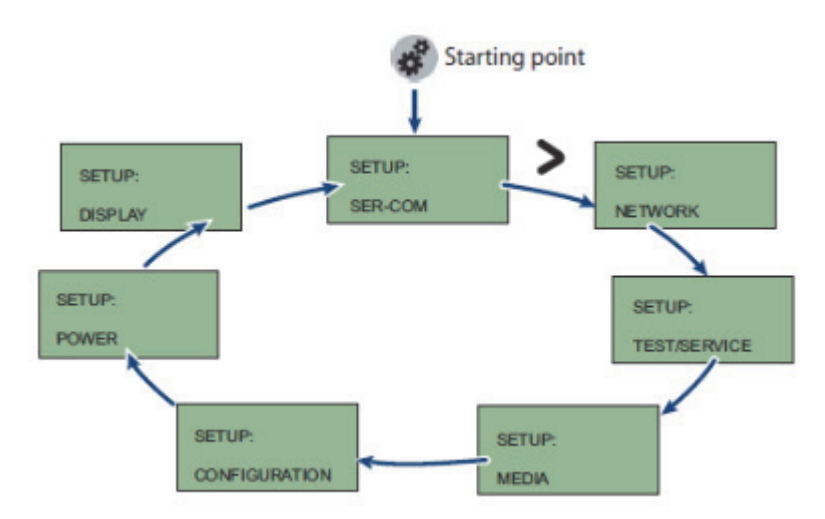

### *The Main Levels of the Setup Menu in IPL*

ESC/P supports six types of setup commands:

- **•** Bluetooth: set Bluetooth parameters
- **•** Download: download fonts and graphics to the printer
- **•** Easy print mode: print receipts, tickets, and reports
- **•** Line printer mode: print receipts, tickets, and reports
- **•** Query: retrieve information about the printer or a print request, cancel printing, or reset the printer
- **•** Wi-Fi: set Wi-Fi parameters

## <span id="page-36-0"></span>**Printing a Test Page**

After you load media in the printer, you are ready to print a test page. You can select from several test page options for each of the printer languages. If you cannot get the test page information to print, see **["Troubleshooting the Printer" on page 50](#page-59-0)**.

#### **To print a test page with a printer loaded with IPL**

- **1** Press the **Setup** button.
- **2** Press until you reach **Test/Service**.
- **3** Press OK to enter the Test/Service menu system.
- 4 Press OK to enter the Testprint Config menu.
- **5** Press OK to enter the Config menu.
- **6** Press  $\triangleright$  to select a testprint.
- **7** Press OK to print the Config testprint of your choice.

#### **To print a test page with a printer loaded with Fingerprint**

- **1** Press the **Setup** button.
- **2** Press > until you reach **Print Defs**.
- **3** Press **OK** to enter the Print Defs menu system.
- 4 Press > until you reach **Testprint**.
- **5** Press **OK** to enter the Testprint menu.
- **6** Press  $\triangleright$  to select a testprint.
- **7** Press **OK** to print the testprint of your choice.

#### **To print a self test with a printer loaded with ESC/P**

- **1** Press and hold the **Feed** and **Power** buttons simultaneously for approximately five seconds.
- **2** Release the **Feed** and **Power** buttons when the printer displays the media you are printing on.
- **3** Press the **Feed** button to exit Dump Mode.

# 2 Configuring the PB22 and PB32

This chapter contains these sections:

- **• [Connecting the Printer to Your PC](#page-39-0)**
- **• [Connecting the Printer to Your Network](#page-42-0)**
- **• [Configuring the Printer Settings](#page-45-0)**
- **• [Upgrading the Firmware](#page-47-0)**
- **• [Downloading Fonts and Graphics](#page-56-0)**

## <span id="page-39-0"></span>**Connecting the Printer to Your PC**

You can easily connect to the printer to your PC using one of these ports:

- **•** USB port
- **•** RS-232 serial interface port

## **Connecting the Printer Through the USB Interface**

To connect the printer to your PC using the USB port, you need a USB cable (P/N 321-611-xxx) and to install Intermec InterDriver® software. To make sure you have the latest version of InterDriver, you may want to go to the downloads page for the printer on **[http://](http://www.intermec.com/support/downloads/index.aspx) [www.intermec.com/support/downloads/index.aspx.](http://www.intermec.com/support/downloads/index.aspx)**

#### **To connect the printer through a USB port**

- **1** Open the Interdriver executable.
- **2** The File Download Security Warning screen appears. Click **Run**  to run the executable. The Intermec End User License Agreement screen appears.
- **3** Read the agreement and select the radio button to accept the agreement, and then click **Next**. The Installation Directory screen appears.
- **4** The default installation directory is c:\Intermec\InterDriver7. Click **Next** to use the default directory or specify a different location to install the files. The Installation Information screen appears.
- **5** Clear the **Run Add Print Wizard after unpacking drivers** check box and click **Finish**.
- **6** On the New Hardware Wizard screen, select **Install from a list or specific location**, and then click **Next** to continue.

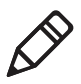

**Note:** For LPT connections, you must restart your computer for Windows to detect the new hardware. For USB connections, the New Hardware Wizard automatically launches when the printer is connected and turned on.

**7** On the Search and Installation Options screen, click **Next**.

- **8** On the Hardware Installation warning screen, click **Continue Anyway**.
- **9** Click **Finish** to exit the New Hardware Wizard. InterDriver files are now installed on your computer.
- **10** Connect the USB cable to the connector on the back of the printer and connect the other end to your PC. You do not need to set up any parameters for USB communications.

## <span id="page-40-1"></span>**Connecting the Printer Through the Serial Port**

You can use a serial cable (P/N 075497) to communicate with your PC and run PrintSet, LabelShop, or InterDriver. You can also use the serial port to send commands directly to the printer through a communications program like HyperTerminal.

The serial communication parameters control the communication between the printer and the PC connected on the serial port, referred to as "uart1:" on the printer. Make sure the serial port settings on the printer match the settings on the connected device. The default serial communication settings on the printer are: 115200 baud rate, 8 data bits, no parity, 1 stop bit, and no flow control.

The serial cable you need is not included in the shipping box with the printer.

#### <span id="page-40-0"></span>**To connect the printer to a PC through the serial port using PrintSet**

- **1** Connect the 8-pin circular DIN connector to the serial port on the printer. Connect the other end of the serial cable to a serial port on your PC.
- **2** Start PrintSet.
- **3** Click **File > Add printer**.

Or, in the **General Tasks** list, click **Add printer**.

- **4** Click **Next**.
- **5** Select **Serial**, then click **Next**.
- **6** Make sure that the **COM Port** is set to the correct serial port, and that **Automatically detect communication parameters** is selected. Click **Next**.
- **7** PrintSet attempts to connect to your printer. If it cannot find your printer, click Back to review the communication settings, then try again. When PrintSet connects to your printer, click **Next**.
- **8** Click **Finish**. Your printer appears in the **My Printers** list.

#### **To connect the printer to a PC through the serial port using HyperTerminal**

- **1** Connect the 8-pin circular DIN connector to the serial port on the printer. Connect the other end of the serial cable to a serial port on your PC.
- **2** On your PC, start the communications program.
- **3** If necessary, configure the port settings so they match those of your printer:

Bits per second: 115200

Data bits: 8

Parity: None

Stop bits: 1

Flow control: XON\_XOFF

- **4** If you are using HyperTerminal:
	- **a** Click **OK**.
	- **b** Click the **Settings** tab.
	- **c** Click **ASCII Setup**. The ASCII Setup window appears.
	- **d** Select these check boxes:
		- **• Send line ends with line feed**
		- **• Echo typed characters locally**
		- **• Append line feeds to incoming line ends**
- **5** Click **OK** to save and exit ASCII Setup.
- **6** To test your connection, type one of these commands in your communications program window:
	- **•** For IPL, press **Ctrl** and in the communications program window simultaneously type:

b,w,c

**•** For Fingerprint, type:

FF

and press **Enter**.

**•** For ESC/P, press the **ESC** key and type:

```
EZ \{AHEAD:10\}
```
The printer responds by feeding a small amount of media.

## <span id="page-42-0"></span>**Connecting the Printer to Your Network**

The printer provides two ways to connect to a network:

- **•** Bluetooth radio communications
- **•** 802.11 a/b/g radio communications

### <span id="page-42-1"></span>**Setting Up Bluetooth Communications**

The printer can contain a Bluetooth radio that allows wireless communications with a remote device from distances up to 100 meters (approximately 328 feet) depending on the Bluetooth range capabilities of the remote device, environmental conditions, and obstructions. For the Bluetooth-enabled devices to exchange data, both devices must establish a connection. Bluetooth software is always running in the background.

The printer cannot initiate a Bluetooth connection. One of the devices must request a connection with the printer. The printer then accepts or rejects the connection. Use Intermec Settings on the mobile computer to enable the Bluetooth settings on the printer.

The printer can also connect to Bluetooth scanners, such as the SF51 and the SR61. You can create the bar code labels you need to connect the printer to a Bluetooth scanner using EasySet software. You can download a free version of EasySet from the Intermec website at **www.intermec.com**.

#### *Chapter 2 — Configuring the PB22 and PB32*

Each printer equipped with a Bluetooth radio has a unique Bluetooth Device Address (BDA) loaded into its module when manufactured. You can find the BDA on the certification label located on the bottom of the printer.

#### **To set up Bluetooth communications with a mobile computer**

**•** Follow the procedure to discover and connect to Bluetooth devices in your mobile computer user manual.

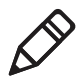

**Note:** For maximum security, you need to configure a Bluetooth passcode for the printer. The default passcode for the PB22 and PB32 is "1234."

#### **To set up Bluetooth communications with a scanner**

- **1** Download and install EasySet.
- **2** Create these bar code labels using EasySet:
	- **•** Administrator reset factory defaults
	- **•** Bluetooth parameters security not active
	- **•** Bluetooth parameters connect/disconnect compose BT address
	- **•** Bluetooth parameters security compose PIN
- **3** Scan the bar code labels with the Bluetooth scanner.

#### *Understanding Bluetooth Radio Icons*

#### Icon Description

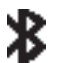

The Bluetooth radio is on and the printer is not connected to a serial cable.

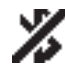

The Bluetooth radio is turned off. The Bluetooth radio turns off when you connect a serial cable.

## <span id="page-44-1"></span><span id="page-44-0"></span>**Setting Up 802.11 Radio Communications**

The printer can have an internal 802.11 a/b/g radio to transfer and receive data using wireless communications. This manual assumes that you have already set up your wireless communications network including your access points.

To set up the printer to work in your wireless network, you need:

- **•** serial cable (P/N 075497-xxx).
- **•** a host PC running Windows or Linux.
- an active 802.11a/b/g wireless access point.
- **•** a configuration application, such as PrintSet, or a communications application, such as HyperTerminal.

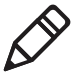

**Note:** If you are using IPL commands with HyperTerminal, you may want to be able to see the commands as you type them on your screen. For help, see **["Changing Configuration Settings](#page-46-0)  [Using the Command Line" on page 37](#page-46-0)**.

**•** to know which radio is installed in your printer.

### **Determining Which Radio Is Installed in Your Printer**

The available wireless communications settings depend on which radio is installed in your printer. For more information about differences in wireless communications settings, see **["Differences in](#page-77-0)  [Wireless Communications Settings" on page 68](#page-77-0)**.

#### **To determine which radio is installed in your printer**

**•** Send this Fingerprint command to the printer: run "wl ver"

The printer returns one of these output strings:

- **•** current radio: 4.1 RC30.8 wl0: Feb 7 2006 15:21:43 version 4.1.30.8
	- **•** new radio: 4.1 RC30.8

#### 1.1.5

### **Setting Up the Printer for Wireless Communications Using PrintSet**

Use the PrintSet configuratio application to set up wireless communications on your printer.

#### **To set up the printer for wireless communications using PrintSet**

- **1** Connect the printer to your PC using PrintSet. For help, see **["To](#page-40-0)  [connect the printer to a PC through the serial port using](#page-40-0)  [PrintSet" on page 31](#page-40-0)**.
- **2** On your PC, start PrintSet.
- **3** Select your printer from the My Printers list.
- **4** In the **Printer Tasks** list, click **Wireless Setup Wizard**.
- **5** If prompted, type your username and password. The default username is admin and the default password is pass.
- **6** Click **Next**.
- **7** Follow the instructions to configure 802.11 radio communications and security.

## <span id="page-45-0"></span>**Configuring the Printer Settings**

You can change the printer configuration settings from:

- **•** the display.
- **•** the host PC using PrintSet.
- **•** the host PC using the command line.
- **•** the printer home page.
- **•** SmartSystemsTM.

For more information about the IPL and Fingerprint menu systems, see **["IPL and Fingerprint Setup Menus" on page 79](#page-88-0)**.

## **Changing Configuration Settings From PrintSet**

PrintSet is a printer configuration tool that you can download from the Intermec website. PrintSet can communicate with your printer through a serial cable or a network connection. It works on all PCs running Windows 98 (or later). PrintSet allows you to easily change all of the setup parameters. It also includes setup wizards to guide you through some common configuration tasks.

## <span id="page-46-0"></span>**Changing Configuration Settings Using the Command Line**

You can change configuration parameters by sending commands directly to the printer using your a communications program like HyperTerminal and a serial or network connection.

If your printer is running Fingerprint, use the SETUP command, followed by the node, subnode, and parameters setting. Fingerprint automatically sends feedback to the communications program as you type. If your printer is running IPL, you need to change the HyperTerminal settings to see what you are typing.

#### **To see IPL commands as you type**

- **1** From the HyperTerminal menu, select **File > Properties >** the **Settings** tab.
- **2** Click the **ASCII Setup** button.
- **3** Select **Echo typed characters locally**.
- **4** Click **OK** twice.

### **Changing Configuration Settings from the Printer Home Page**

If you are have a printer with an 802.11 wireless radio, you can change configuration settings from the home page of the printer.

#### **To make changes to the configuration**

- **1** Establish a connection between your printer and the network. For help see **["Setting Up 802.11 Radio Communications" on](#page-44-0)  [page 35](#page-44-0)**.
- **2** Connect your PC to the same network that the printer is on.
- **3** Change the printer language to Fingerprint or IPL. For help, see **["Changing the Printer Language" on page 7](#page-16-0)**.

#### *Chapter 2 — Configuring the PB22 and PB32*

- **4** If you are using Fingerprint or IPL:
	- **a** Press the **Setup** button.
	- **b** Press the **>** until you reach **Network**.
	- **c** Press **OK** to enter the Network system menu.
	- **d** Press  $\triangleright$  until you reach **IP** address.
	- **e** Press **OK** to view the IP address.
- **5** Start a web browser.
- **6** In the address field, type the IP address of your printer and press **Enter**. The home page of the printer appears.
- **7** Click **Login** and enter your administrator name and password.
- **8** On the home page of the printer, click **Configuration**.

For help with Fingerprint, IPL, ESC/P, or SmartSystems commands and information, see one of these documents:

- **•** *[Intermec Fingerprint Command Reference Manual](http://epsfiles.intermec.com/eps_files/eps_man/937-005.zip)*
- **•** *[Intermec Printer Language \(IPL\) Command Reference Manual](http://epsfiles.intermec.com/eps_files/eps_man/937-007.zip)*
- **•** *[ESC/P Programmer's Reference Manual](http://epsfiles.intermec.com/eps_files/eps_man/937-010.zip)*
- **•** SmartSystems Online Help.

You can download these documents from the Intermec website at **<www.intermec.com>**.

### **Changing Configuration Settings Using SmartSystems**

You can use the SmartSystems console to change configuration settings on your printer. The printer ships with the SmartSystems client loaded on it. The console is part of SmartSystems and is available from the Intermec website. To download SmartSystems, go to **[www.intermec.com/products/smrtsysfoundation/index.aspx](http://www.intermec.com/products/smrtsysfoundation/index.aspx)**.

## <span id="page-47-1"></span><span id="page-47-0"></span>**Upgrading the Firmware**

The latest firmware and software is available for download from the Intermec website at**<www.intermec.com>**. You can upgrade the firmware on your printer using:

- **•** PrintSet. You can download PrintSet from the downloads page for the printer on the Intermec website at **<www.intermec.com>**.
- **•** the printer home page.
- **•** SmartSystems.
- **•** a serial cable and a communications program, like HyperTerminal.

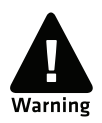

**When upgrading your firmware, make sure the battery in the printer is fully charged. If the printer loses power during the upgrade, the printer may be permanently damaged.**

## <span id="page-49-0"></span>**Upgrading the Printer Firmware Using PrintSet**

You can only upgrade your printer using PrintSet when the printer is running IPL, Fingerprint, or ESC/P printer languages. To upgrade the printer using PrintSet, you need to install PrintSet to your PC and purchase a serial cable (P/N 075497).

#### **To upgrade the printer firmware using PrintSet**

- **1** If your printer is running ZSim or DSim, change the printer language to IPL, Fingerprint, or ESC/P. For help, see **["Changing](#page-16-0)  [the Printer Language" on page 7](#page-16-0)**.
- **2** Connect your printer to your PC using a serial cable. For help, see **["Connecting the Printer Through the Serial Port" on page 31](#page-40-1)**.
- **3** Download the firmware upgrade file (.bin) to your PC:
	- **a** Go to **<www.intermec.com>**.
	- **b** Click **Support** > **Downloads**.
	- **c** Use the **Product Category**, **Product Family**, and **Product fields**, to select the printer model.
	- **d** Click **Submit**. The available software appears.
	- **e** Download the latest firmware version to your PC.
	- **f** Extract the .zip file to a folder on your PC.

#### **4** Start PrintSet.

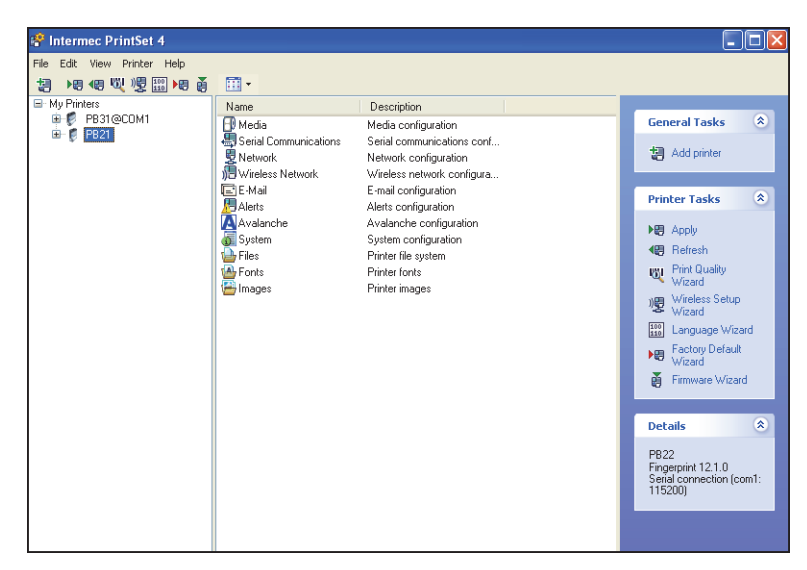

- **5** Under **My Printers**, click the printer you want to upgrade.
- **6** On the right, under **Printer Tasks** click **Firmware Wizard**.
- **7** Click **Next**. The Firmware Wizard dialog box appears.
- **8** Click **Browse** and navigate to the firmware upgrade file (.bin).

Wait approximately 5 minutes for the firmware upgrade to finish.

### <span id="page-50-0"></span>**Upgrading the Printer Firmware Using the Printer Home Page**

You can upgrade your printer using the printer home page with a printer with an 802.11 radio running IPL or Fingerprint.

#### **To upgrade using the printer home page**

- **1** Establish a connection between your printer and the network. For help, see **["Setting Up 802.11 Radio Communications" on](#page-44-0)  [page 35](#page-44-0)**.
- **2** Establish a connection between your PC and the network your printer is on.

#### *Chapter 2 — Configuring the PB22 and PB32*

- **3** Download the firmware upgrade file (.bin) to your PC:
	- **a** Go to **<www.intermec.com>**.
	- **b** Click **Support** > **Downloads**.
	- **c** Use the **Product Category**, **Product Family**, and P**roduct fields**, to select the printer model.
	- **d** Click **Submit**. The available software appears.
	- **e** Download the latest firmware version to your PC.
	- **f** Extract the .zip file to a folder on your PC.
- **4** If you are using Fingerprint or IPL, use the display to find the printer's IP address:
	- **a** Press the **Setup** button.
	- **b** Press > until you reach Network.
	- **c** Press **OK** to enter the Network menu.
	- **d** Press > until you reach IP Address.
	- **e** Press **ok** to select and view the IP Address.
	- **f** Press the **Setup** button to exit the menu.
- **5** Start a web browser.
- **6** In the address field type the IP address of your printer and press **Enter**.

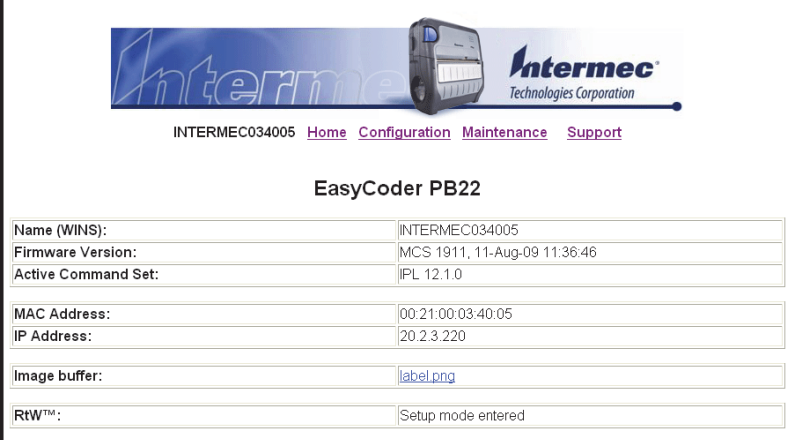

**7** Click **Maintenance**. The Maintenance page appears.

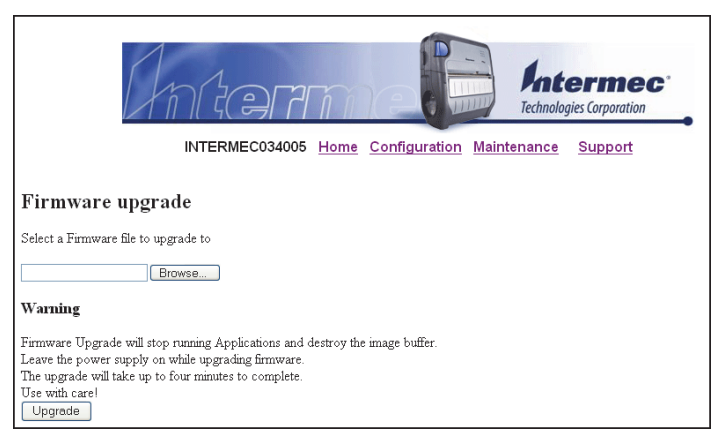

- **8** When prompted, enter your user name and password.
- **9** Browse to the firmware upgrade file (.bin) and select it.
- **10** Click **Upgrade**.

Wait approximately 5 minutes for the firmware upgrade to finish. The printer automatically reboots.

## **Upgrading Printer Firmware Using SmartSystems**

You can use the SmartSystems console to upgrade the printer firmware. Your printer ships with the SmartSystems client loaded on it. The console is part of SmartSystems and is available from the Intermec website. To download SmartSystems, go to **[www.intermec.com/products/smrtsysfoundation/index.aspx](http://www.intermec.com/products/smrtsysfoundation/index.aspx)**.

## **Upgrading the Printer Firmware Using a Communications Program**

You can upgrade your printer firmware using a communications program, like HyperTerminal, and a printer running either the IPL, Fingerprint or ESC/P printer language.

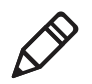

**Note:** Intermec recommends using PrintSet or the printer home page to upgrade the printer firmware. For help, see **["Upgrading the](#page-49-0)  [Printer Firmware Using PrintSet" on page 40](#page-49-0)** or **["Upgrading the](#page-50-0)  [Printer Firmware Using the Printer Home Page" on page 41](#page-50-0)**.

#### **To upgrade printer firmware using a communications program and IPL**

**1** Connect your printer to your PC using a serial cable. For help, see **["Connecting the Printer Through the Serial Port" on page 31](#page-40-1)**. Or,

Establish a connection between your printer and your network. **["Connecting the Printer to Your Network" on page 33](#page-42-0)**.

- **2** If you connected your printer to the network, establish a connection between your PC and the network your printer is on.
- **3** Download the firmware upgrade file (.bin) to your PC:
	- **a** Go to **<www.intermec.com>**.
	- **b** Click **Support** > **Downloads**.
	- **c** Use the **Product Category**, **Product Family**, and **Product fields**, to select the printer model.
	- **d** Click **Submit**. The available software appears on the page.
	- **e** Download the latest firmware version to your PC.
	- **f** Extract the .zip file to a folder on your PC.
- **4** Start a communications program, like HyperTerminal.
- **5** In the communications program window, type this command:

<STX><ESC>.y,ush<ETX>

- **6** Press **Enter**. You are prompted to enter more information.
- **7** Type this command:

su -p pass admin.

**8** Type this command:

```
dlk -z
```
The printer indicates that it is "Upgrading."

- **9** In the communications program window, click **Transfer** > **Send File**. A dialog box appears.
- **10** In the protocol drop-down box, select **Zmodem**.

**11** Browse to the firmware upgrade file (.bin) and select it.

Wait approximately 5 minutes for the firmware upgrade to finish. When the upgrade is complete, the communications program displays the message, "kernal flashing ok." The printer automatically reboots.

#### **To upgrade printer firmware using a communications program and Fingerprint**

- **1** Connect your printer to your PC using a serial cable. For help, see **["Connecting the Printer Through the Serial Port" on page 31](#page-40-1)**.
- **2** Download the firmware upgrade file (.bin) to your PC:
	- **a** Go to **<www.intermec.com>**.
	- **b** Click **Support** > **Downloads**.
	- **c** Use the **Product Category**, **Product Family**, and P**roduct fields**, to select the printer model.
	- **d** Click **Submit**. The available software appears.
	- **e** Download the latest firmware version to your PC.
	- **f** Extract the .zip file to a folder on your PC.
- **3** Start a communications program, like HyperTerminal.
- **4** Type this command:

run "su -p pass admin"

**5** Type this command:

run "dlk -z"

The printer indicates that it is "Upgrading."

- **6** In the communications program window, click **Transfer** > **Send File**. A dialog box appears.
- **7** In the protocol drop-down box, select **Zmodem**.
- **8** Browse to the firmware upgrade file (.bin) and select it.

Wait approximately 5 minutes for the firmware upgrade to finish. When the upgrade is complete, the communications program displays the message, "kernal flashing ok." The printer automatically reboots.

#### *Chapter 2 — Configuring the PB22 and PB32*

#### **To upgrade printer firmware using a communications program and ESC/P**

- **1** Connect your printer to your PC using a serial cable. For help, see **["Connecting the Printer Through the Serial Port" on page 31](#page-40-1)**.
- **2** Download the firmware upgrade file (.bin) to your PC:
	- **a** Go to **<www.intermec.com>**.
	- **b** Click **Support** > **Downloads**.
	- **c** Use the **Product Category**, **Product Family**, and P**roduct fields**, to select the printer model.
	- **d** Click **Submit**. The available software appears on the page.
	- **e** Download the latest firmware version to your PC.
	- **f** Extract the .zip file to a folder on your PC.
- **3** Start a communications program, like HyperTerminal.
- **4** Reboot the printer.
- **5** Press **Esc**.
- **6** Type this command:  $\{$  SYS : USH  $\}$
- **7** Type this command:
	- su -pass admin.
- **8** Type this command:

```
dlk -z.
```
The printer indicates that it is "Upgrading."

- **9** In the communications program window, click **Transfer** > **Send File**. A dialog box appears.
- **10** In the protocol drop-down box, select **Zmodem**.
- **11** Browse to the firmware upgrade file (.bin) and select it.

Wait approximately 5 minutes for the firmware upgrade to finish. When the upgrade is complete, the communications program window displays the message, "kernal flashing ok." The printer automatically reboots.

## <span id="page-56-0"></span>**Downloading Fonts and Graphics**

The easiest way to download fonts and graphics is to use PrintSet. You can download PrintSet from the downloads page for the printer on the Intermec website at **<www.intermec.com>**. Follow the procedures in the PrintSet online help to download fonts and graphics.

For help with Fingerprint, IPL, ESC/P, or SmartSystems commands and information, see either the *[Intermec Fingerprint Command](http://epsfiles.intermec.com/eps_files/eps_man/937-005.zip)  [Reference Manual](http://epsfiles.intermec.com/eps_files/eps_man/937-005.zip)*, the *[Intermec Fingerprint Developer's Guide](http://epsfiles.intermec.com/eps_files/eps_man/934-019-002.pdf)*, the *[ESC/P Programmer's Reference Manual](http://epsfiles.intermec.com/eps_files/eps_man/937-010.zip)*, or SmartSystems online help. You can download these documents from the Intermec website at **<www.intermec.com>**.

# 3 Troubleshooting and Maintaining the PB22 and PB32

Use this chapter to solve problems you may encounter while using the PB22 and PB32. This chapter contains these sections:

- **• [Troubleshooting the Printer](#page-59-1)**
- **• [Resetting the Printer](#page-65-0)**
- **• [Cleaning the Printer](#page-65-1)**

## <span id="page-59-1"></span><span id="page-59-0"></span>**Troubleshooting the Printer**

You may have printer operation, print quality, or printer communication problems at some time during the life of the printer. It is easy to fix most of the problems and you will find solutions in **["Troubleshooting Printer Problems and Finding Solutions" on](#page-61-0)  [page 52](#page-61-0)**. If you cannot find the answer to your problem, you may need to contact Product Support.

## **Contacting Product Support**

Before you call Intermec Product Support, you may want to visit the Intermec technical knowledge base (Knowledge Central) at **[intermec.custhelp.com](http://intermec.custhelp.com/cgi-bin/intermec.cfg/php/enduser/home.php?p_sid=91-SpcPj)** to review technical information or to request technical support. If you still need help after visiting Knowledge Central, you may need to call Product Support.

To talk to an Intermec Product Support representative in the U.S.A. or Canada, call:

#### **1-800-755-5505**

Outside the U.S.A. and Canada, go to **www.intermec.com** and click **Contact** to find your local Intermec representative.

Before you call Intermec Product Support, make sure you have this information ready:

- **•** Printer serial number
- **•** Firmware type and version
- **•** Bluetooth, wireless, or serial port settings

You can find all of the information listed above in the printer menu system or on a test print page.

## **Understanding Error Messages**

Use this table to troubleshoot some common error messages you may see on the printer screen. Some of the error messages are specific to the type of firmware you have loaded on your printer.

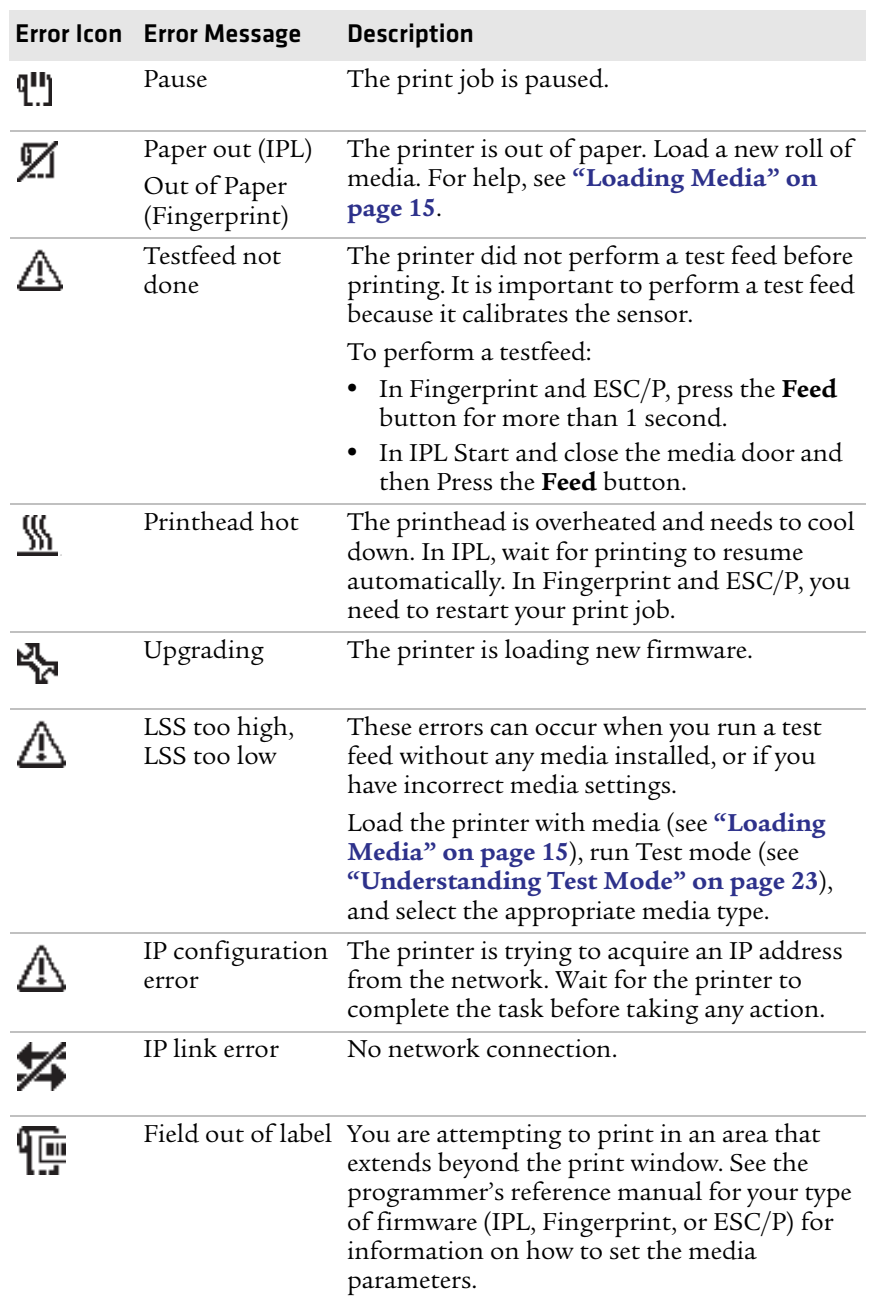

#### *Possible Printer Error Icons and Messages*

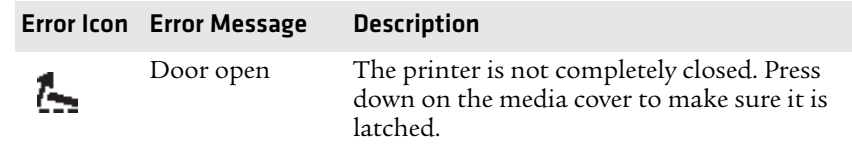

#### *Possible Printer Error Icons and Messages (continued)*

## <span id="page-61-0"></span>**Troubleshooting Printer Problems and Finding Solutions**

Use this table to troubleshoot some common problems you may encounter with the printer.

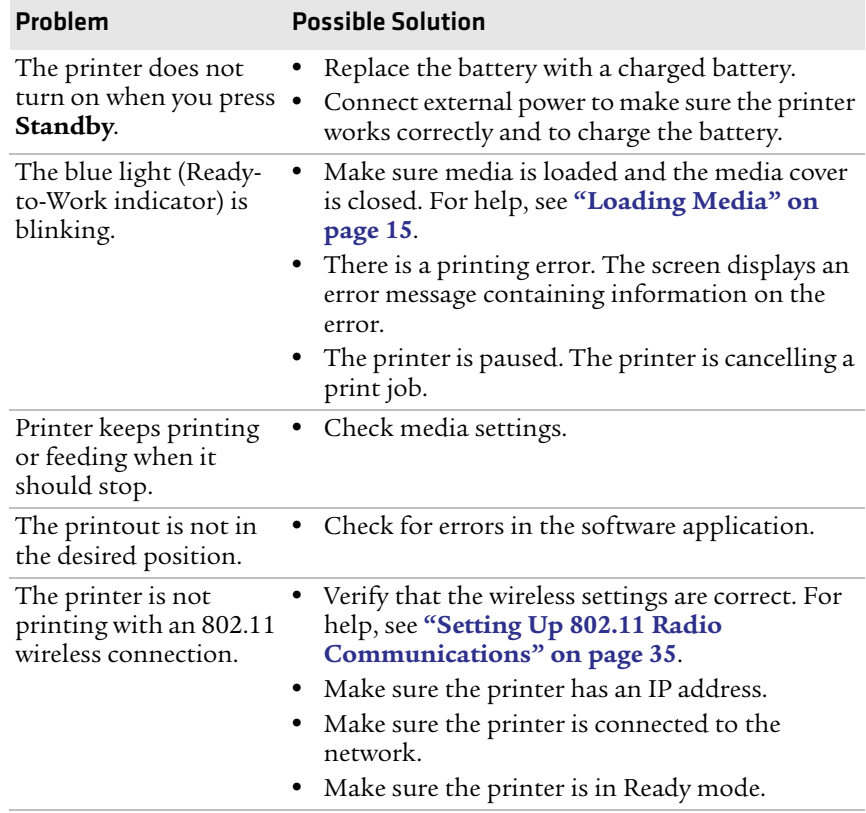

#### *Printer Problems and Solutions*

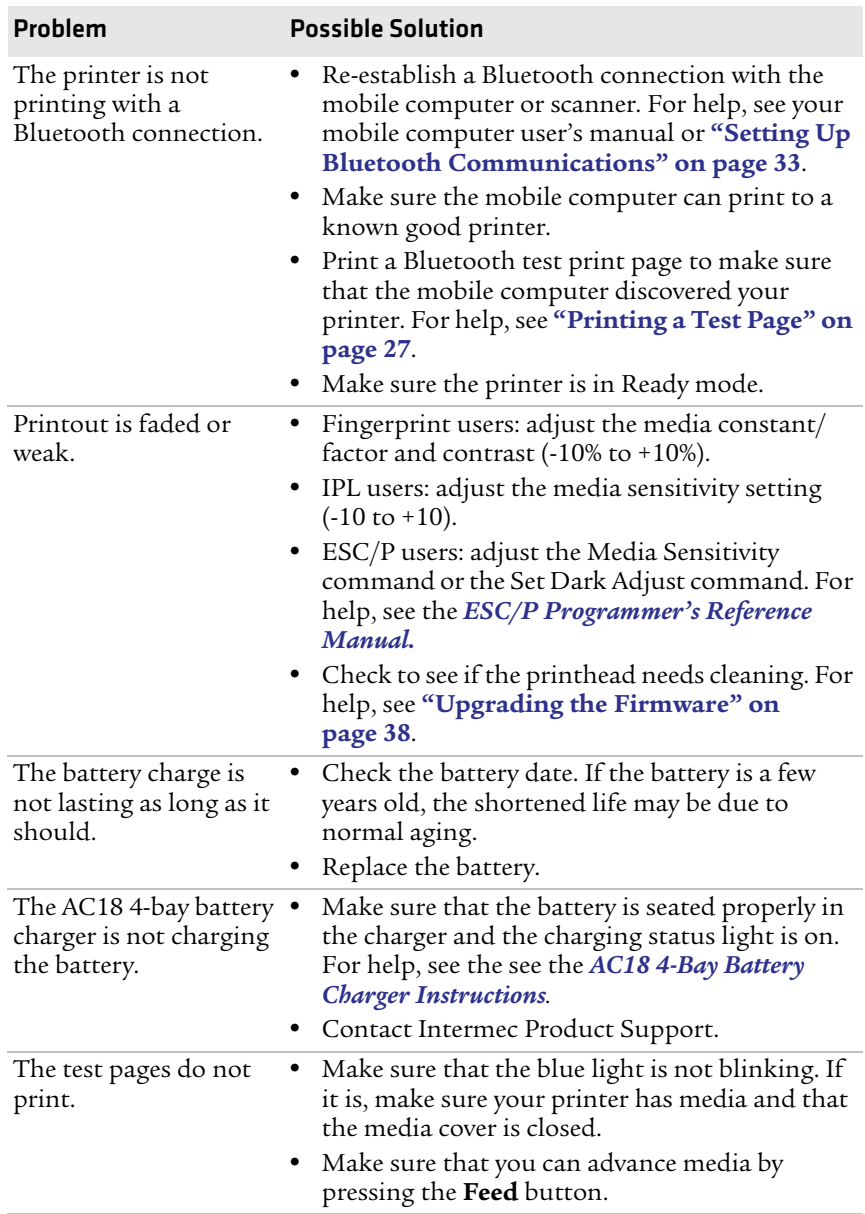

#### *Printer Problems and Solutions (continued)*

#### *Chapter 3 — Troubleshooting and Maintaining the PB22 and PB32*

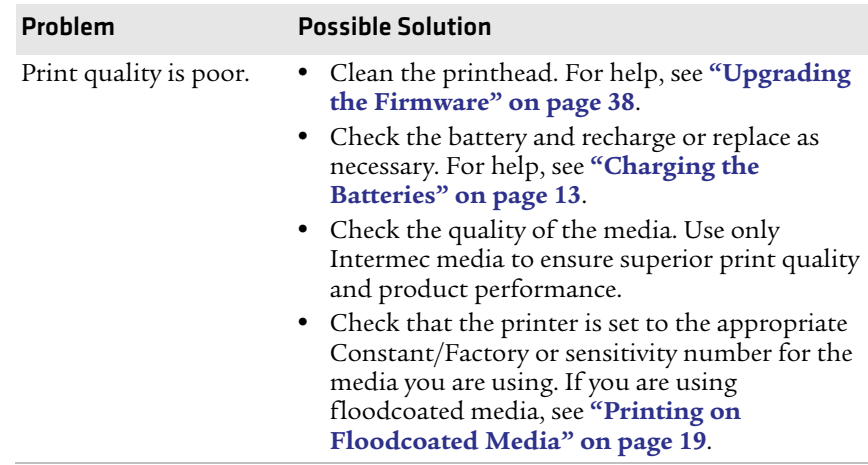

#### *Printer Problems and Solutions (continued)*

### **Troubleshooting Communication Problems**

Use Dump mode to verify that the printer is receiving data from the host correctly.

#### <span id="page-63-0"></span>**Using the Line Analyzer in Fingerprint**

In Dump mode, the printer runs a Fingerprint program called Line Analyzer. The Line Analyzer captures incoming characters on the communication ports and prints them.

The easiest way to enter Dump mode is through Test mode or Extended Test mode. For help, see **["Understanding Test Mode" on](#page-32-0)  [page 23](#page-32-0)**.

After the printer enters Dump mode, it tells you it has entered Dump mode by printing it on a label. The display shows the Dump mode icon and printer is ready to receive data.

While the printer is receiving data, the Ready-to-Work indicator blinks. After a half of a second, if no more characters have been received, the printer times out. The program considers the transmission terminated and prints out a label.

Printable characters are printed in black-on-white. Control characters and space characters (ASCII 000 to 032 dec) are printed in white-onblack.

As long as a continuous string of characters is being received, the program wraps the lines until the label is full and then starts to print another label. After each character transmission, this information prints:

- **•** Page number
- **•** Number of characters printed on the label
- **•** Total number of characters received so far

When you exit Dump mode, a final label prints to inform you that it is exiting from Dump mode.

### **Using Dump Mode in IPL**

When you enter Dump mode, the printer captures incoming characters on the communication ports and prints them on one or more labels.

If you have IPL firmware on your printer, you can access Dump mode in two different ways with slightly different results:

- **•** You can access Dump mode through Test mode or Extended Test mode and you will receive printouts that look exactly like those produced with the Line Analyzer program in Fingerprint. For more information, see the previous procedure, **["Using the Line](#page-63-0)  [Analyzer in Fingerprint" on page 54](#page-63-0)**.
- **•** You can access Dump mode from the Setup menu. If you access Dump mode this way, characters are printed on a continuous line along with corresponding hexadecimal numbers.

#### **To enter Dump mode from the Setup menu**

- **1** Press the **Setup** button.
- **2** Press until you reach **Test/Service**.
- **3** Press **OK** to enter the Test/Service menu.
- **4** Press  $\triangleright$  until you reach **Data Dump** and then press **OK**.
- **5** Press  $\triangleright$  to select Yes and then press **OK**.
- **6** Cold boot the printer to exit Dump mode. For help, see the next section.

## <span id="page-65-0"></span>**Resetting the Printer**

You rarely need to reset the printer, unless you are upgrading the firmware. If your printer occasionally locks up, you will want to reset it. A reset reinitializes the 802.11 radio and clears the working memory.

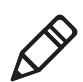

**Note:** The Setup menu is not affected by a reset. Your printer retains all of your configuration settings after the printer powers back up.

#### **To reset the Printer**

- **1** Disconnect the printer from power if externally powered.
- **2** Remove the battery from the printer for at least one second.
- **3** Insert the battery back into the printer.
- **4** Reconnect external power if your printer is externally powered.

## <span id="page-65-1"></span>**Cleaning the Printer**

To properly maintain your printer, you must clean it at the recommended interval. Use the next illustration to locate the parts of your printer to clean.

Make sure to clean these parts:

- **•** Printhead
- **•** Platen roller
- **•** Paper sensors
- **•** Tear bar
- **•** Printer exterior
- **•** Media compartment

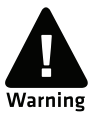

**To avoid possible personal injury or damage to the printer, never insert any pointed or sharp objects into the printer.**

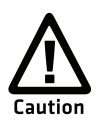

**Use only the cleaning agents specified in this section. Intermec is not responsible for damage caused by any other cleaning materials used on this printer.** 

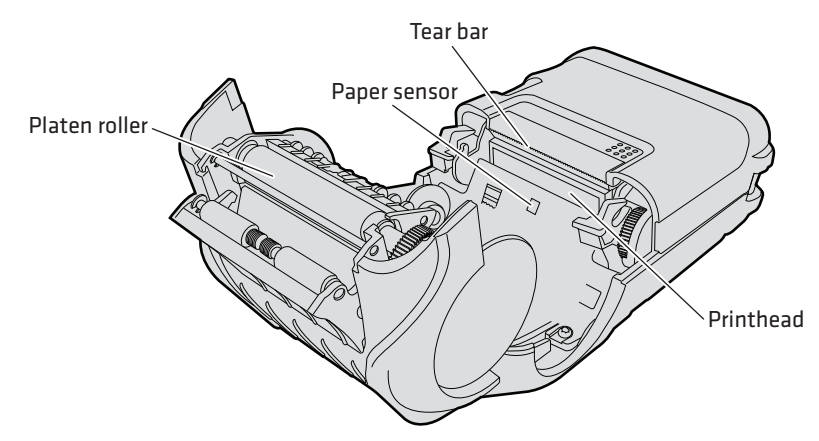

*PB22 and PB32 Mobile Label and Receipt Printer: You need to clean these parts regularly.*

## **Cleaning the Printhead**

Clean the printhead every five rolls of media to prolong the life of the printhead and ensures that you maintain high print quality.

Clean the printhead with the cleaning swab. The cleaning swab is shipped with the printer and can also be purchased separately from **[www.intermec.com](http://www.intermec.com)**.

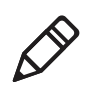

**Note:** The cleaning swab is the recommended method for cleaning the printhead and platen roller. Using other methods for cleaning may damage the printer.

#### **To clean the printhead**

- **1** Open the media cover.
- **2** Remove the media and ribbon.
- **3** Use the cleaning swab or cleaning pen to dissolve any contamination on the line of heat-emitting objects at the front/ bottom of the printhead.
- **4** Wait 30 seconds and carefully rub off any contamination.

#### *Chapter 3 — Troubleshooting and Maintaining the PB22 and PB32*

- **5** Repeat Steps 3 and 4 if necessary.
- **6** Allow the printhead to dry for a minute or more before loading a new supply of media and ribbon.

## **Cleaning the Platen Roller**

Regular cleaning of the platen roller every five rolls of media prolongs the life of the printhead and ensures that you maintain high print quality.

Clean the printhead with the cleaning swab. The cleaning swab is shipped with the printer and can also be purchased separately from **[www.intermec.com](http://www.intermec.com)**.

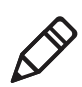

**Note:** The cleaning swab is the recommended method for cleaning the printhead and platen roller. Using other methods for cleaning may damage the printer.

#### **To clean the platen roller**

**•** Rotate the platen roller and clean it thoroughly with the cleaning swab.

Be sure to clean these parts using the cleaning swab:

- **•** Paper sensors
- **•** Tear bar

### **Cleaning the Printer Exterior**

Make sure to keep the exterior of the printer clean, this will reduce the risk of dust or foreign particles reaching the inside of the printer and affect printer functionality.

#### **To clean the printer exterior**

- **1** Close the media cover.
- **2** Use a soft cloth, possibly moistened with water or a mild detergent and wipe the printer exterior.

Make sure to keep the surface surrounding the printer clean as well.

## **Cleaning the Printer Media Compartment**

- **1** Open the media cover.
- **2** Remove the media and ribbon.
- **3** Use a brush or air blow the compartment.

Make sure the paper sensors are free of dust.

#### *Chapter 3 — Troubleshooting and Maintaining the PB22 and PB32*

# A Specifications

## **Specifications**

This section lists the physical and environmental specifications for the printers.

#### *PB22 Physical Dimensions*

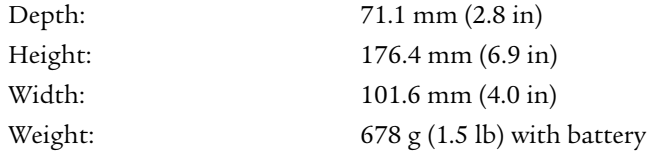

#### *PB32 Physical Dimensions*

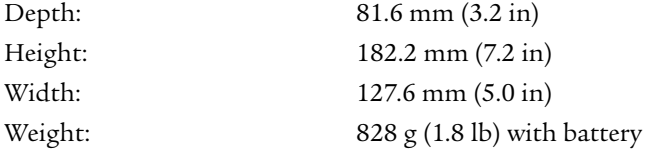

#### *Power Specifications*

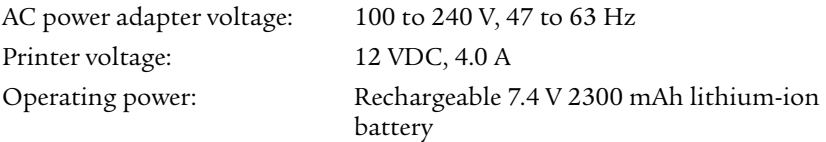

#### *Temperature and Humidity Specifications*

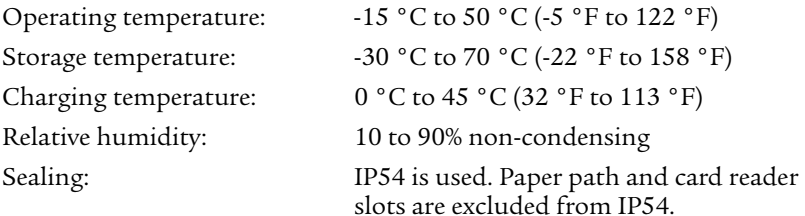
### <span id="page-72-2"></span>*Memory*

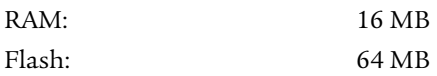

# *Print Speed and Resolution*

<span id="page-72-1"></span>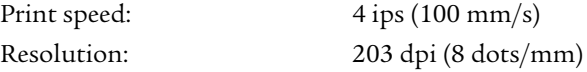

### <span id="page-72-3"></span>*Print Technology*

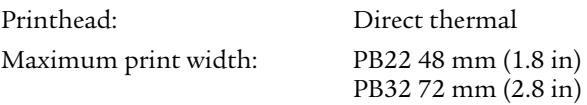

### <span id="page-72-0"></span>*Media Specifications*

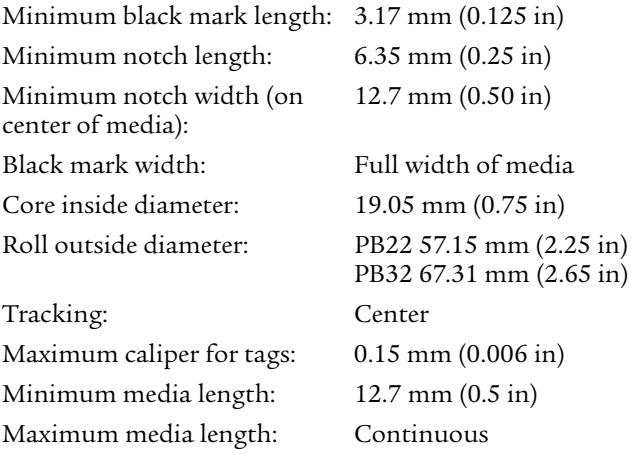

When you order printer media, keep these points in mind:

- **•** Gap, notch, and black marks are used as repeat indicators:
	- **•** Gap: Label and fanfold media
	- **•** Notch: Tag media
	- **•** Black mark: Tag and fanfold media. Black marks are sensed on the side of the media that is thermally sensitive.
- **•** You can use higher caliper media in the printer, but print quality will be reduced.
- **•** Receipt roll stock media is supplied as a continuous roll and has an end of roll indicator. The end of roll indicator is a red marking (on last 3 feet of roll) on the side of the paper that is thermally sensitive.

# <span id="page-73-1"></span>*External Fanfold Media Specifications*

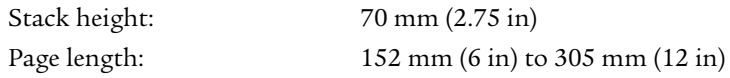

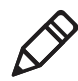

**Note:** A 6-inch page length is supplied in 12-inch long stacks (two 6-inch stacks of equal height with the bottom page linked).

Specialty media is required for unique customer environments, including printer operating temperature extremes. Intermec recommends that you test the media in your application.

# <span id="page-73-0"></span>**Supported Media**

The printer supports direct thermal label, tag, and receipt media. Both North American and European label media are supported in multiple label lengths. Receipt media is supported in both a top coated and an uncoated paper in continuous roll stock only.

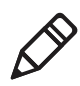

**Note:** To configure the printer for coated media (floodcoated media), see **["Printing on Floodcoated Media" on page 19](#page-28-0)**.

The default media sensitivity number is 180. Use this table as a guide when setting sensitivity numbers.

<span id="page-74-0"></span>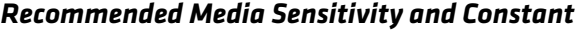

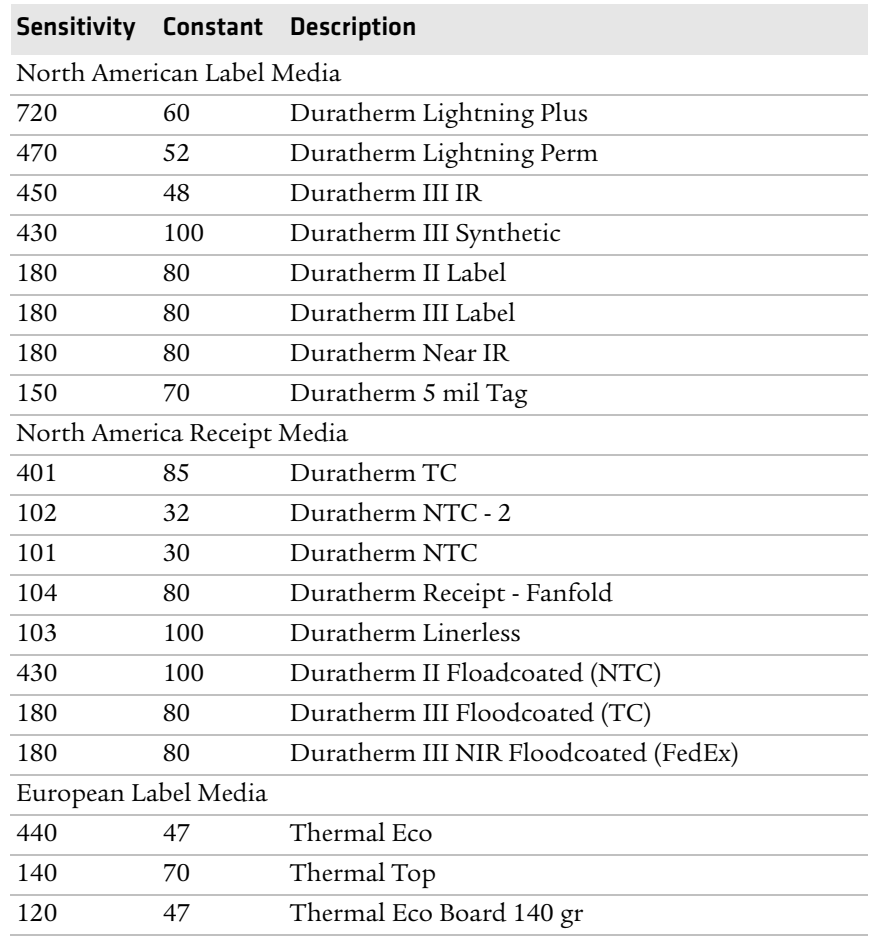

# **Interfaces**

This section describes the standard interfaces available on the PB22 and PB32 printers.

# **RS-232 Serial Interface**

The serial adapter is an 8-pin DIN to DB9 connector that connects from the printer to your desktop PC.

### *Serial Port Default Settings*

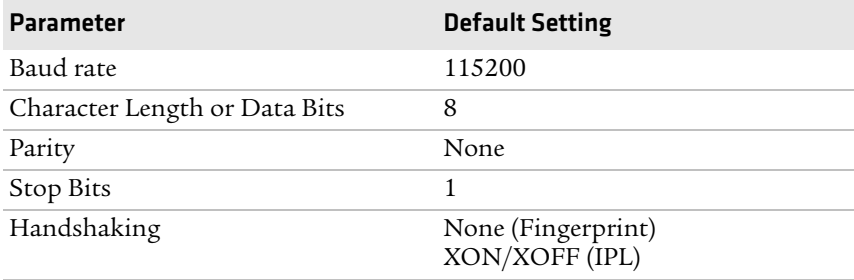

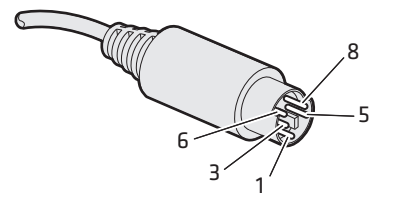

*Serial Cable (Printer End)*

### *Serial Cable Pinouts (Printer End)*

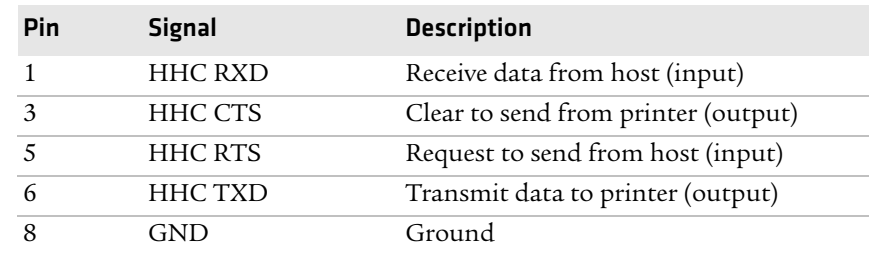

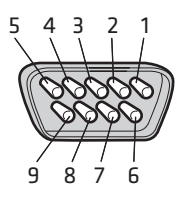

### *RS-232 Serial Cable DB9 Pins (PC End)*

### *Serial Cable Pinouts (PC End)*

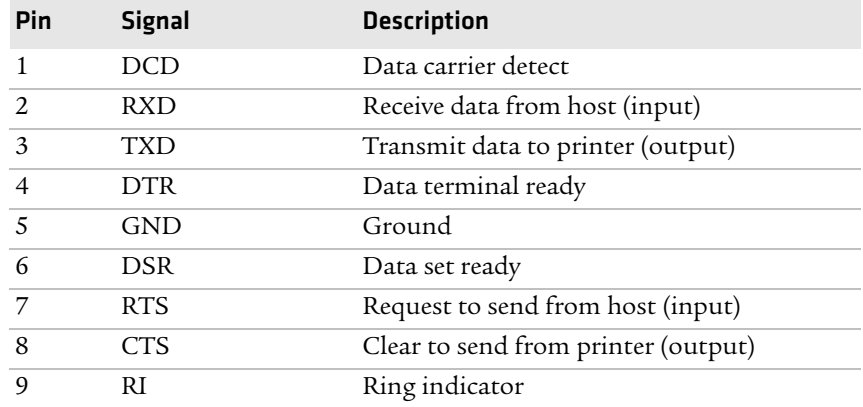

# **USB Interface**

To use the USB interface to print from a PC, you need to have the Intermec InterDriver printer driver installed on your PC. For help setting up USB communications, see **["Connecting the Printer](#page-39-0)  [Through the USB Interface" on page 30](#page-39-0)**.

The USB cable that ships with the printer has a USB Type A connector on one end to connect to the PC and a USB Type B connector on the other end to connect to the printer. You do not need to configure communications for the USB port.

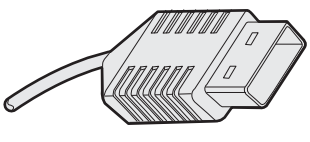

*USB Type A Connector USB Type B Connector*

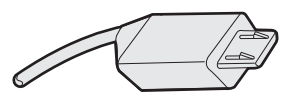

# <span id="page-77-0"></span>**Differences in Wireless Communications Settings**

There are two 802.11 radios available for your printer. Some wireless communications settings differ depending on which radio is installed. To determine which radio is installed, see **["Determining](#page-44-0)  [Which Radio Is Installed in Your Printer" on page 35](#page-44-0)**.

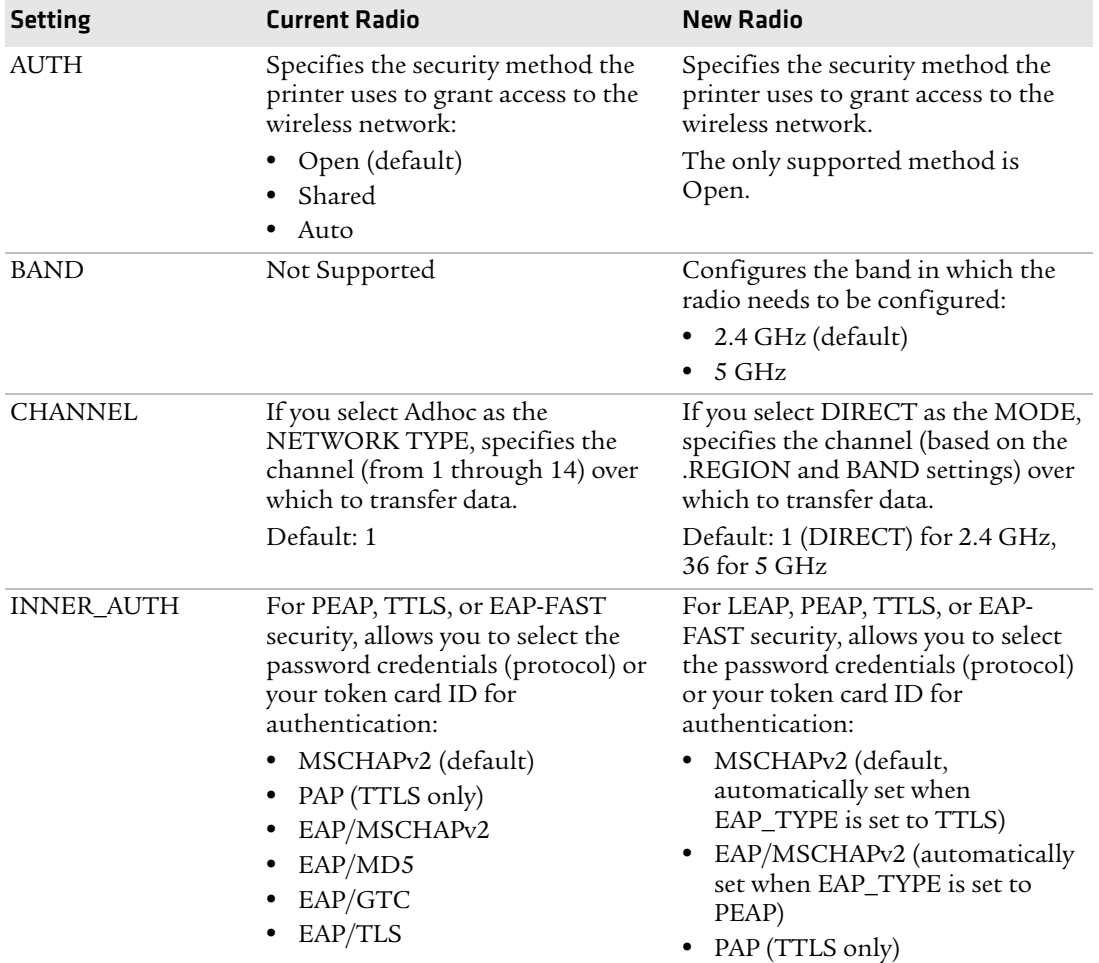

### *Differences in Wireless Communications Settings*

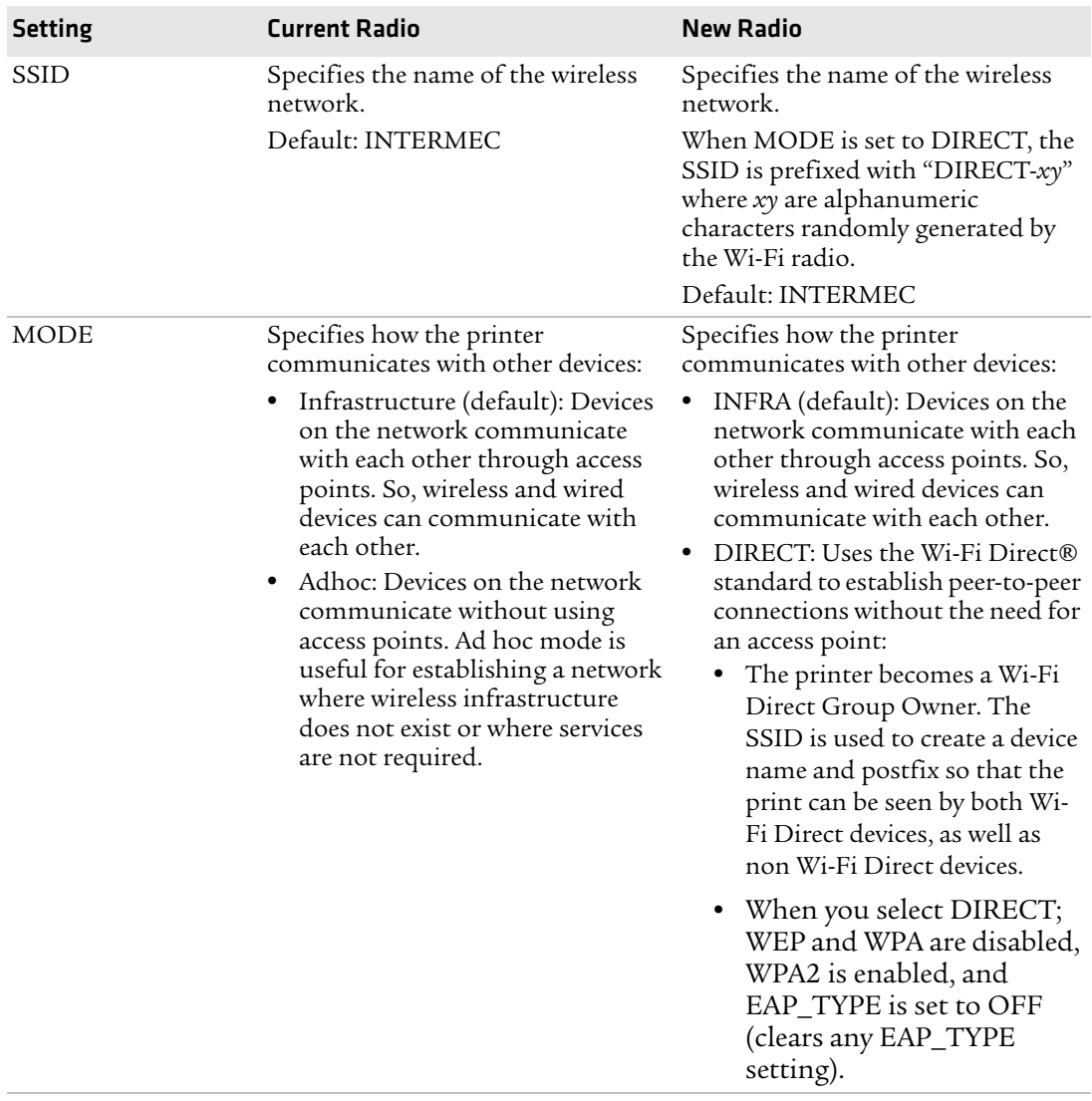

# *Differences in Wireless Communications Settings (continued)*

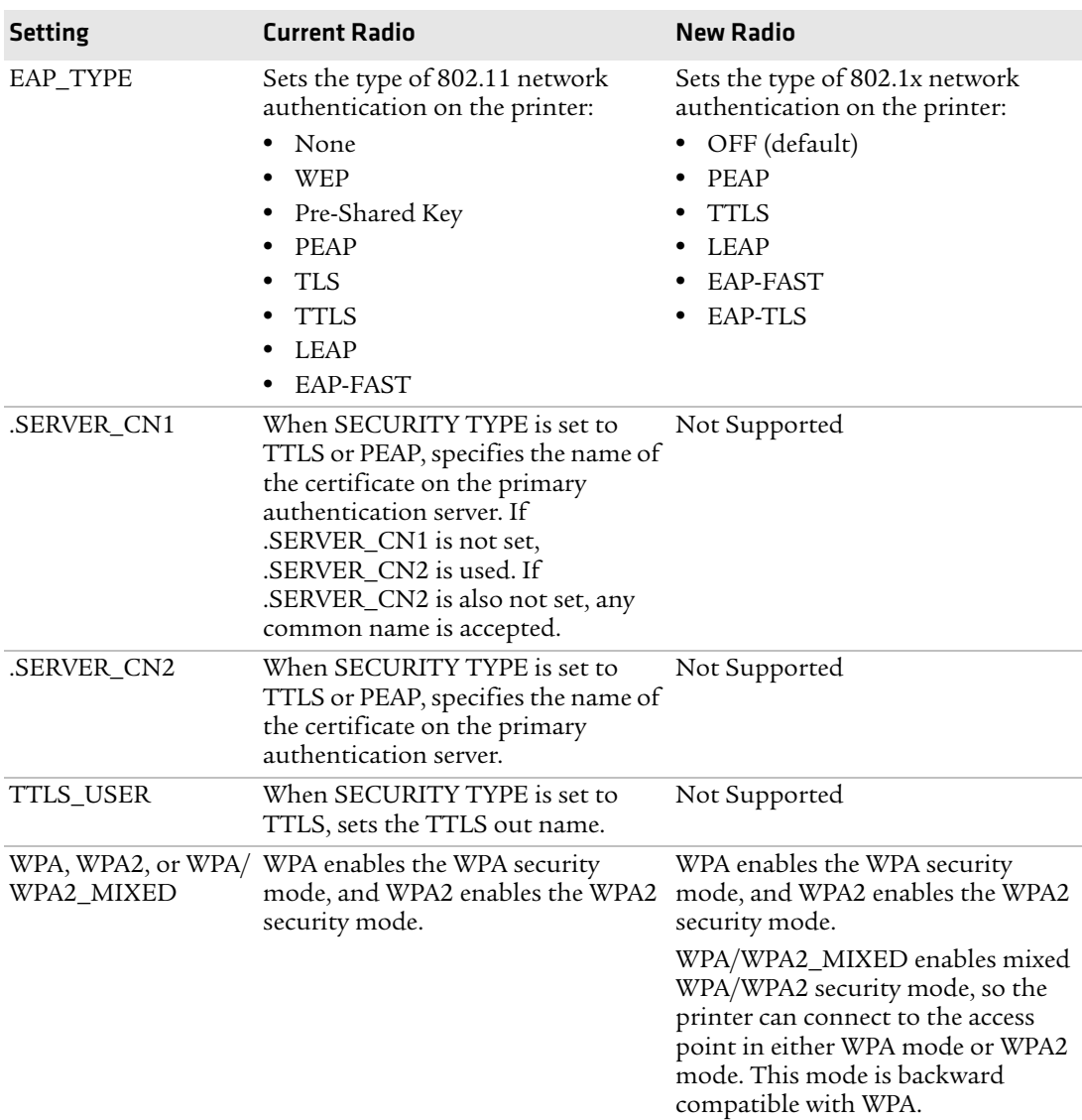

## *Differences in Wireless Communications Settings (continued)*

# **Accessories**

You can use these accessories with the printer. To order accessories, contact your local Intermec sales representative.

### <span id="page-80-0"></span>**AB27 Battery**

Use the 7.4 V 2300 mAh lithium-ion battery to provide power to the printer.

### <span id="page-80-6"></span>**Power Supply (Model AE19)**

Provides power to the printer and the 4-bay battery charger (Model AC18).

### <span id="page-80-1"></span>**AC18 4-Bay Battery Charger**

Use the AC18 to charge up to four batteries at a time. The battery charger is designed to sense when a battery is fully charged and not overcharge it, ensuring long and consistent battery life.

### <span id="page-80-2"></span>**AV14 Vehicle Dock**

Use the vehicle dock to attach the printer to a truck.

### <span id="page-80-4"></span>**Cart Mount**

Stands the printer vertically when placed on a flat surface. Excellent for cart or desktop use.

### <span id="page-80-3"></span>**Belt Clip**

Use the printer belt clip to attach the printer to your belt.

# <span id="page-80-5"></span>**Handstrap**

Use the printer handstrap to conveniently carry your printer. With the handstrap attached, you can also attach the shoulder strap.

### **Media**

You can use tag, label, or receipt media with the printer. Printer media does not ship in the box with the printer but may be purchased from **<www.intermec.com>**.

### **Media Core**

Use the media core to hold the media in place. The 0.75 inch media core ships with the printer. You can also order the 0.4 inch media core separately.

#### *Appendix A — Specifications*

### **Intermec Cleaning Swab**

Use the Intermec cleaning swab (P/N AE26034) to clean the printhead and platen roller. One cleaning swab is included with the printer. You can purchase additional cleaning swabs from **<www.intermec.com>**.

### **Cleaning Pen**

Use the cleaning pen (P/N 757150) to clean the printhead.

### **Protective Case**

Use the protective case to transport and store your printer. The protective case keeps the printer free of dust, dirt, and moisture and still provides easy access to the printer for printing.

### <span id="page-81-1"></span>**Shoulder Strap**

Use the shoulder strap in combination with the handstrap to easily carry the printer. The wide padded strap makes it comfortable to wear the printer for long periods of time

### <span id="page-81-0"></span>**Serial Cable**

The serial adapter is an 8-pin DIN to DB9 connector that connects from the printer to your desktop PC.

# B Default Settings

# **Factory Default Settings (Fingerprint Printers)**

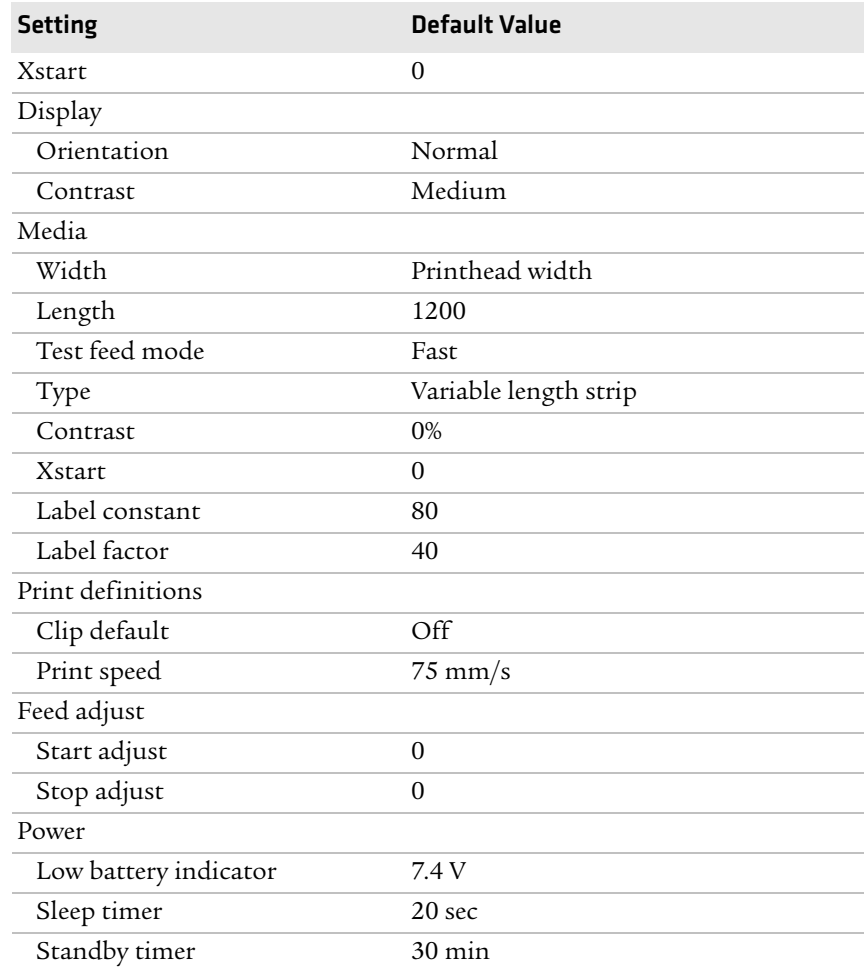

# <span id="page-83-0"></span>*Factory Default Settings for Fingerprint Printers*

| <b>Setting</b>  | <b>Default Value</b> |
|-----------------|----------------------|
| Bluetooth       |                      |
| Discoverable    | Enable               |
| Connectable     | Enable               |
| Encryption      | Disable              |
| Authentication  | Disable              |
| Reserve printer | Disable              |
| Device name     | 1-16 characters      |
| Passcode        | 1234                 |

*Factory Default Settings for Fingerprint Printers (continued)*

# **Factory Default Settings (IPL Printers)**

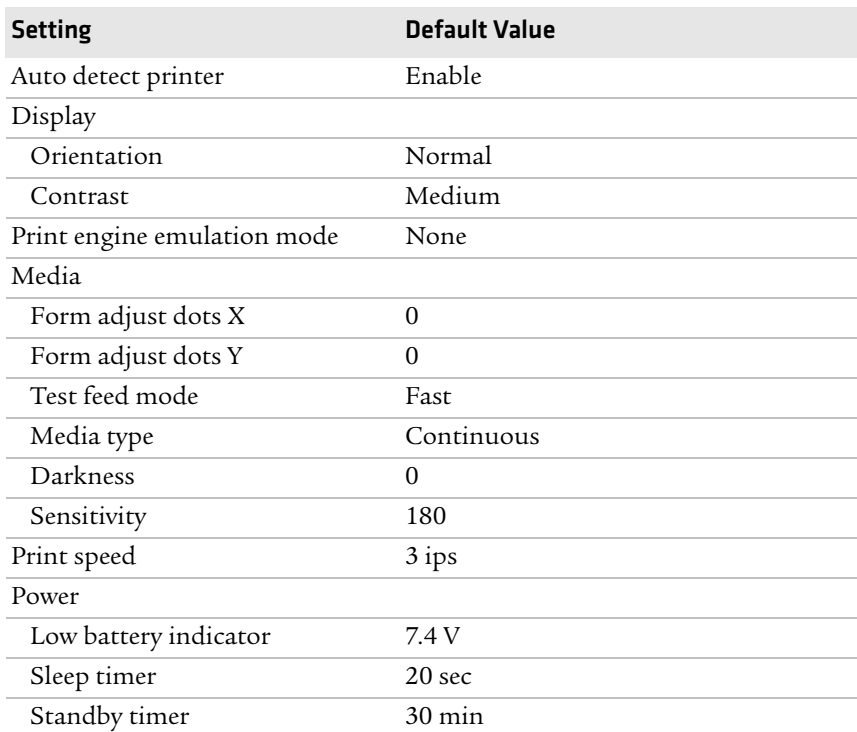

### <span id="page-84-0"></span>*Factory Default Settings for IPL Printers*

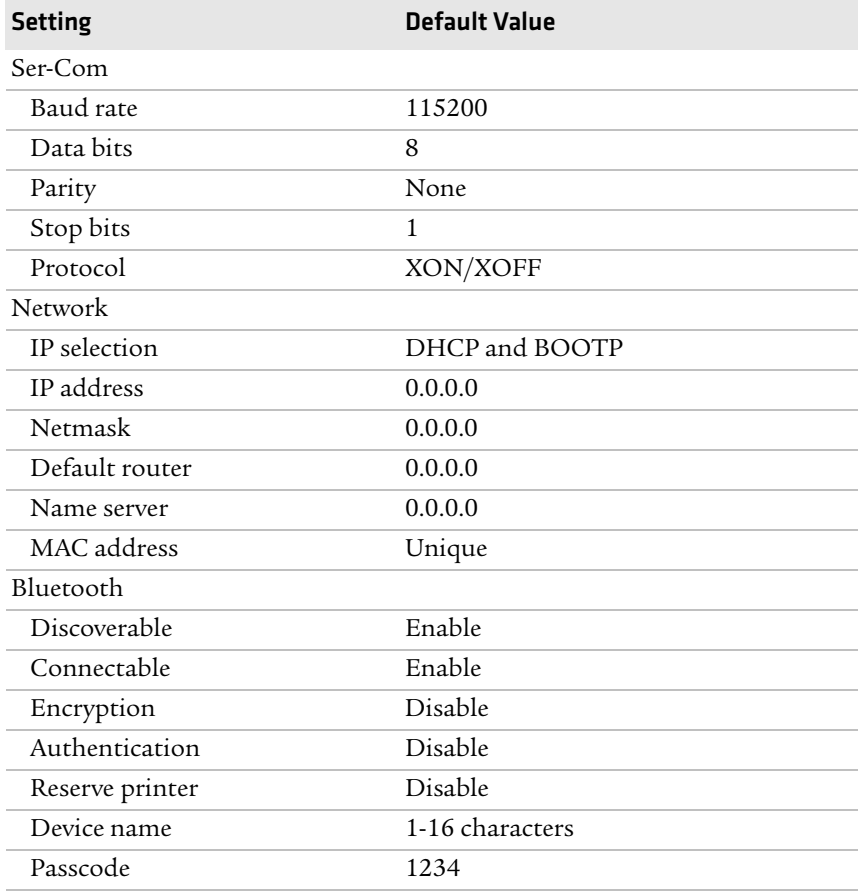

### *Factory Default Settings for IPL Printers (continued)*

# <span id="page-86-0"></span>**Factory Default Settings (ESC/P Printers)**

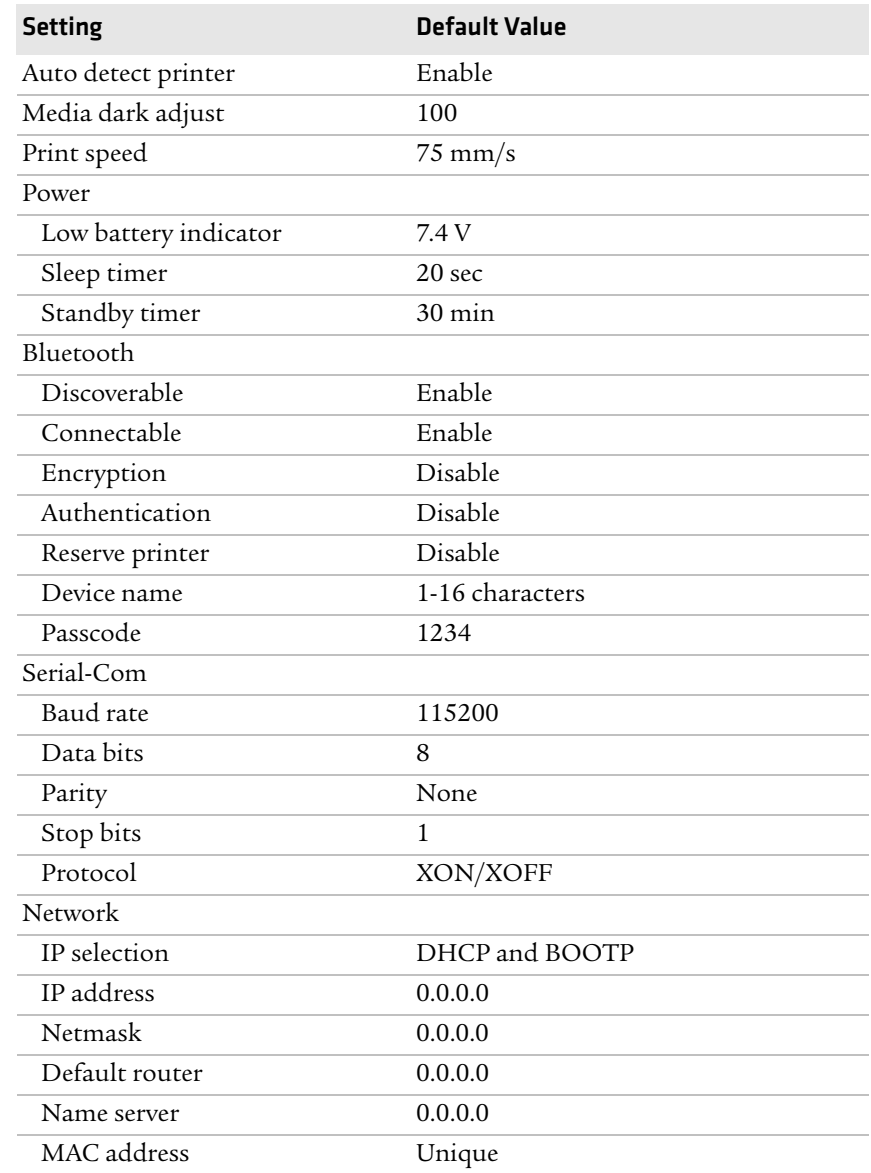

# *Factory Default Settings for ESC/P Printers*

### *Appendix B — Default Settings*

C IPL and Fingerprint Setup Menus

# **IPL Setup Menu**

<span id="page-89-0"></span>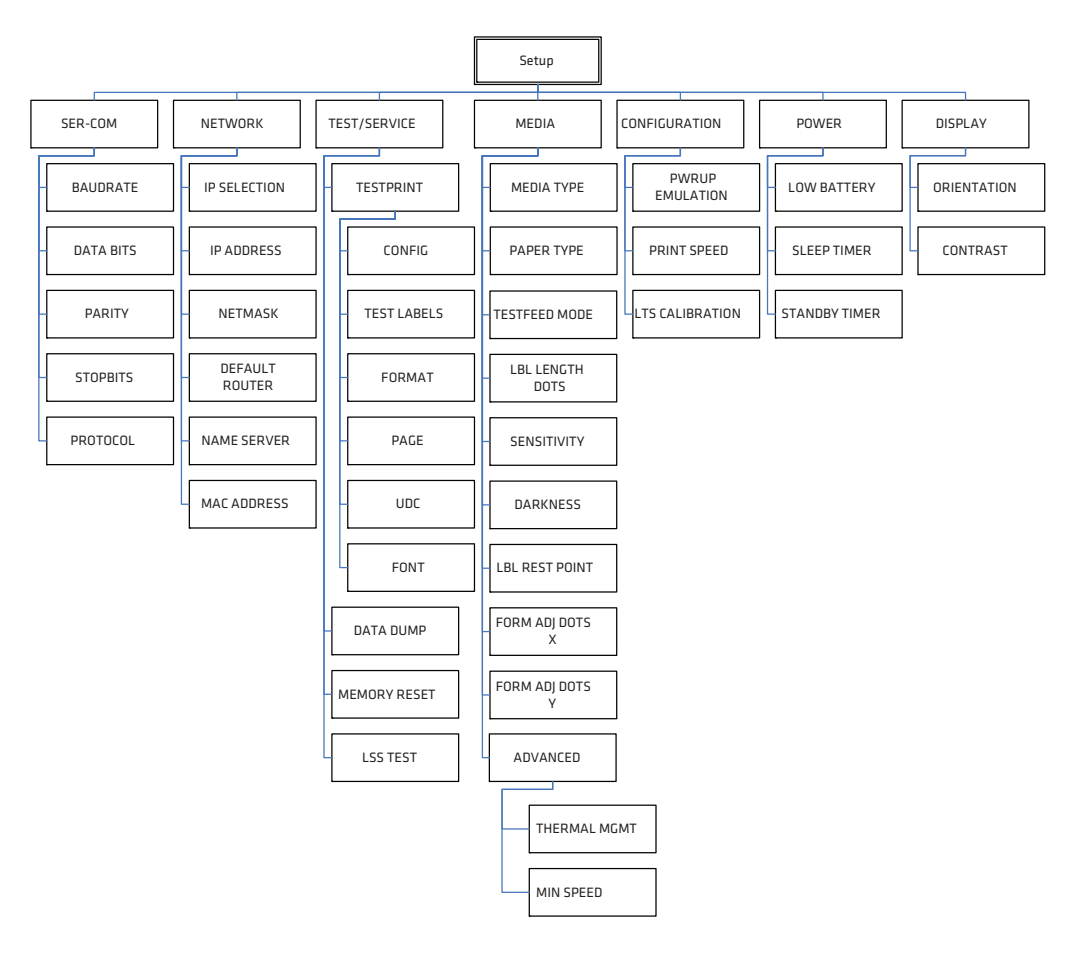

# <span id="page-90-0"></span>**Fingerprint Setup Menu**

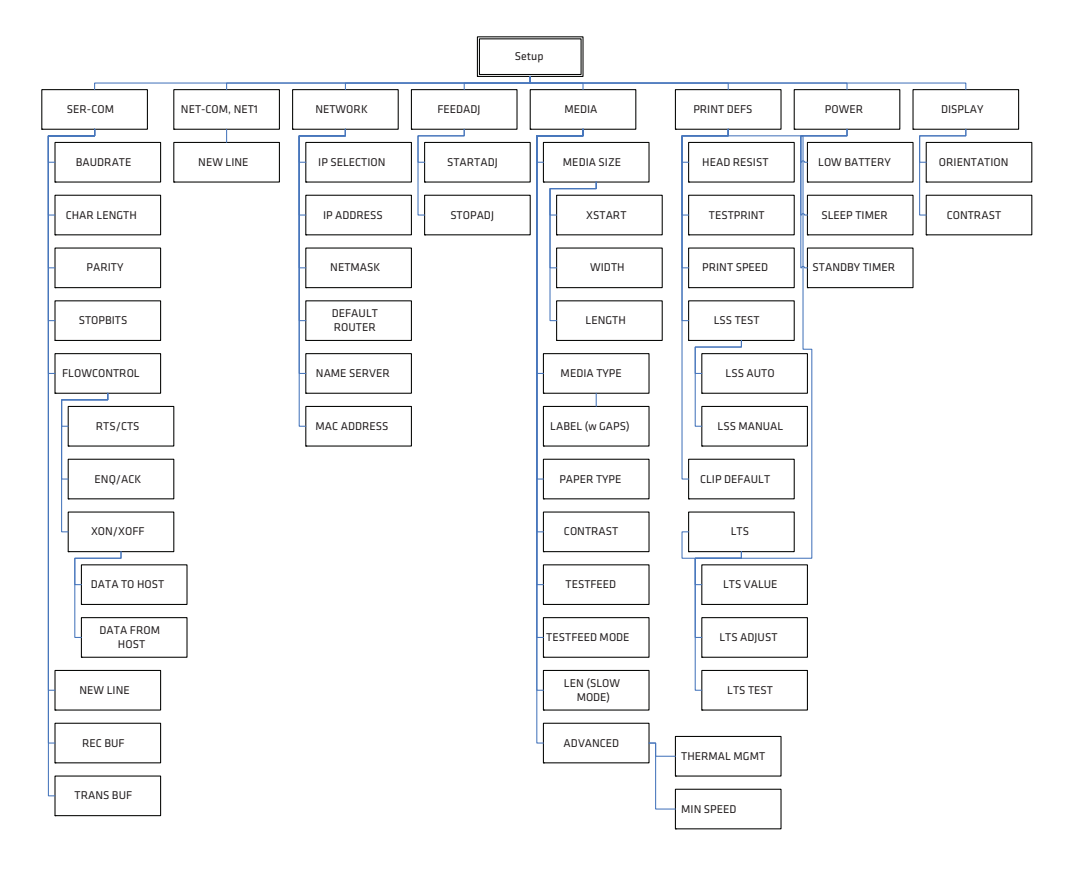

# I Index

### **Numerics**

802.11 determining which radio is installed [35](#page-44-0) setting up communications [35](#page-44-1) wireless communications settings, differences [68](#page-77-0)

### **A**

AB27 battery [71](#page-80-0) AC18 battery charger [13](#page-22-0), [71](#page-80-1) accessories AB27 battery [71](#page-80-0) AC18 battery charger [71](#page-80-1) AV14 vehicle dock [71](#page-80-2) belt clip [71](#page-80-3) cart mount [71](#page-80-4) handstrap [71](#page-80-5) power supply [71](#page-80-6) serial cable [72](#page-81-0) shoulder strap [72](#page-81-1) AV14 vehicle dock [71](#page-80-2)

### **B**

backlight, understanding [10](#page-19-0) batteries AC18 charger [13](#page-22-0) charging [13](#page-22-1) charging time [11](#page-20-0) extending life [14](#page-23-0) installing [11](#page-20-0), [12](#page-21-0) status icons [13](#page-22-2) using [11](#page-20-0) Bluetooth communications [33](#page-42-0) button functions [4](#page-13-0)

### **C**

cleaning the printer [56](#page-65-0) cold boot [56](#page-65-1) communication problems [54](#page-63-0) using Dump mode in IPL [55](#page-64-0) using the line analyzer in Fingerprint [54](#page-63-1) communications setting up 802.11 radio communications [35](#page-44-1) setting up Bluetooth radio communications [33](#page-42-0)

configuration settings changing from printer home page [37](#page-46-0) changing using the command line [37](#page-46-1) changing with PrintSet [37](#page-46-2) [changing](#page-47-0) with SmartSystems 38, [43](#page-52-0) display modes [20](#page-29-0) configuring, overview [36](#page-45-0) connecting to the printer using USB [30](#page-39-0) control panel features [4](#page-13-1)

### **D**

default settings ESC/P printers [77](#page-86-0) Fingerprint printers [74](#page-83-0) IPL printers [75](#page-84-0) display modes error [23](#page-32-0) information [20](#page-29-1) pause [21](#page-30-0) ready [20](#page-29-2) setup [21](#page-30-1) test [23](#page-32-1) downloading fonts and graphics [47](#page-56-0)

### **E**

error messages and icons door open [52](#page-61-0) field out of label [51](#page-60-0) IP configuration error [51](#page-60-1) IP link error [51](#page-60-2) LSS too high/low [51](#page-60-3) out of paper [51](#page-60-4) pause [51](#page-60-5) printead hot [51](#page-60-6) upgrading [51](#page-60-7) Error mode [23](#page-32-0) ESC/P change printer language [8](#page-17-0) default settings [77](#page-86-0) setup commands [26](#page-35-0)

### **F**

Fingerprint change printer language [7](#page-16-0) default settings [74](#page-83-0) setup menu [25](#page-34-0), [81](#page-90-0) firmware upgrade, cold booting [56](#page-65-1)

### **H**

HyperTerminal upgrade firmware using [43](#page-52-1) view IPL commands [37](#page-46-3) HyperTerminal, sending printer commands [37](#page-46-1)

#### **I**

Information mode [20](#page-29-1) IPL change printer language [8](#page-17-1) default settings [75](#page-84-0) setup commands [26](#page-35-1) setup menu [80](#page-89-0) view commands as you type [37](#page-46-3)

#### **L**

[language,](#page-15-0) see printer language load media [15](#page-24-0)

#### **M**

media loading [15](#page-24-0) recommended sensitivity and constant [65](#page-74-0) supported [64](#page-73-0) media specifications [63](#page-72-0)

#### **P**

Pause mode [21](#page-30-0) power specifications [62](#page-71-0) print speed and resolution [63](#page-72-1) printer backlight [10](#page-19-0) charging batteries [13](#page-22-1) cleaning [56](#page-65-0) cold boot [56](#page-65-1) communication problems [54](#page-63-0) configuring [36](#page-45-0) control panel [4](#page-13-1) default settings [74](#page-83-0) downloading fonts and graphics [47](#page-56-0) features [2](#page-11-0) home page [37](#page-46-0) languages,choosing [6](#page-15-1) loading media [15](#page-24-0) memory [63](#page-72-2) parts [2](#page-11-0) printing a test page [27](#page-36-0)

Ready-to-Work indicator [6](#page-15-2) soft keys [5](#page-14-0) sounds, understanding [10](#page-19-1) troubleshooting problems [52](#page-61-1) using the batteries [11](#page-20-0) using the buttons [4](#page-13-0) printer language change using ESC/P [8](#page-17-0) change using Fingerprint [7](#page-16-0) change using IPL [8](#page-17-1) change using PrintSet [7](#page-16-1) PrintSet change printer language [7](#page-16-1) changing configuration settings [37](#page-46-2) downloading fonts and graphics [47](#page-56-0) upgrade firmware using [40](#page-49-0)

### **R**

Ready mode [20](#page-29-2) Ready-to-Work indicator states [6](#page-15-2)

### **S**

setup commands  $ESC/P 26$  $ESC/P 26$ IPL [26](#page-35-1) setup menu Fingerprint [25](#page-34-0), [81](#page-90-0) IPL [80](#page-89-0) Setup mode [21](#page-30-1) SmartSystems, changing configuration settings [38](#page-47-0), [43](#page-52-0) soft keys, using [5](#page-14-0) sounds, status [10](#page-19-1) specifications external fanfold media [64](#page-73-1) media [63](#page-72-0) memory [63](#page-72-2) power [62](#page-71-0) print speed and resolution [63](#page-72-1) print technology [63](#page-72-3) supported media [64](#page-73-0) temperature and humidity [62](#page-71-1)

#### **T**

temperature and humidity specifications [62](#page-71-1) Test mode [23](#page-32-1) test page, printing [27](#page-36-0)

#### *Index*

troubleshooting communication problems [54](#page-63-0) contacting product support [50](#page-59-0) error messages [50](#page-59-1) printer problems and solutions [52](#page-61-1) using Dump mode in IPL [55](#page-64-0) using the line analyzer in Fingerprint [54](#page-63-1)

### **U**

upgrading firmware using HyperTerminal [43](#page-52-1) using PrintSet [40](#page-49-0) USB, connecting to the printer [30](#page-39-0)

#### **W**

wireless communications settings, differences [68](#page-77-0)

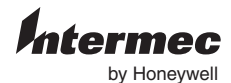

16201 25th Avenue West Lynnwood, Washington 98087 U.S.A. tel 425.921.4290 www.honeywellaidc.com

PB22 and PB32 Mobile Label and Receipt Printer User Guide \*934-046-006\*

P/N 934-046-006

Free Manuals Download Website [http://myh66.com](http://myh66.com/) [http://usermanuals.us](http://usermanuals.us/) [http://www.somanuals.com](http://www.somanuals.com/) [http://www.4manuals.cc](http://www.4manuals.cc/) [http://www.manual-lib.com](http://www.manual-lib.com/) [http://www.404manual.com](http://www.404manual.com/) [http://www.luxmanual.com](http://www.luxmanual.com/) [http://aubethermostatmanual.com](http://aubethermostatmanual.com/) Golf course search by state [http://golfingnear.com](http://www.golfingnear.com/)

Email search by domain

[http://emailbydomain.com](http://emailbydomain.com/) Auto manuals search

[http://auto.somanuals.com](http://auto.somanuals.com/) TV manuals search

[http://tv.somanuals.com](http://tv.somanuals.com/)